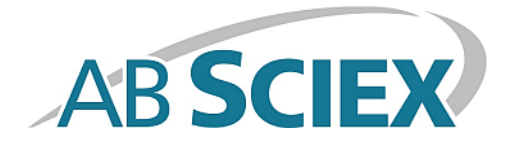

# **Sistema di erogazione del calibrante**

### **Guida per l'Operatore**

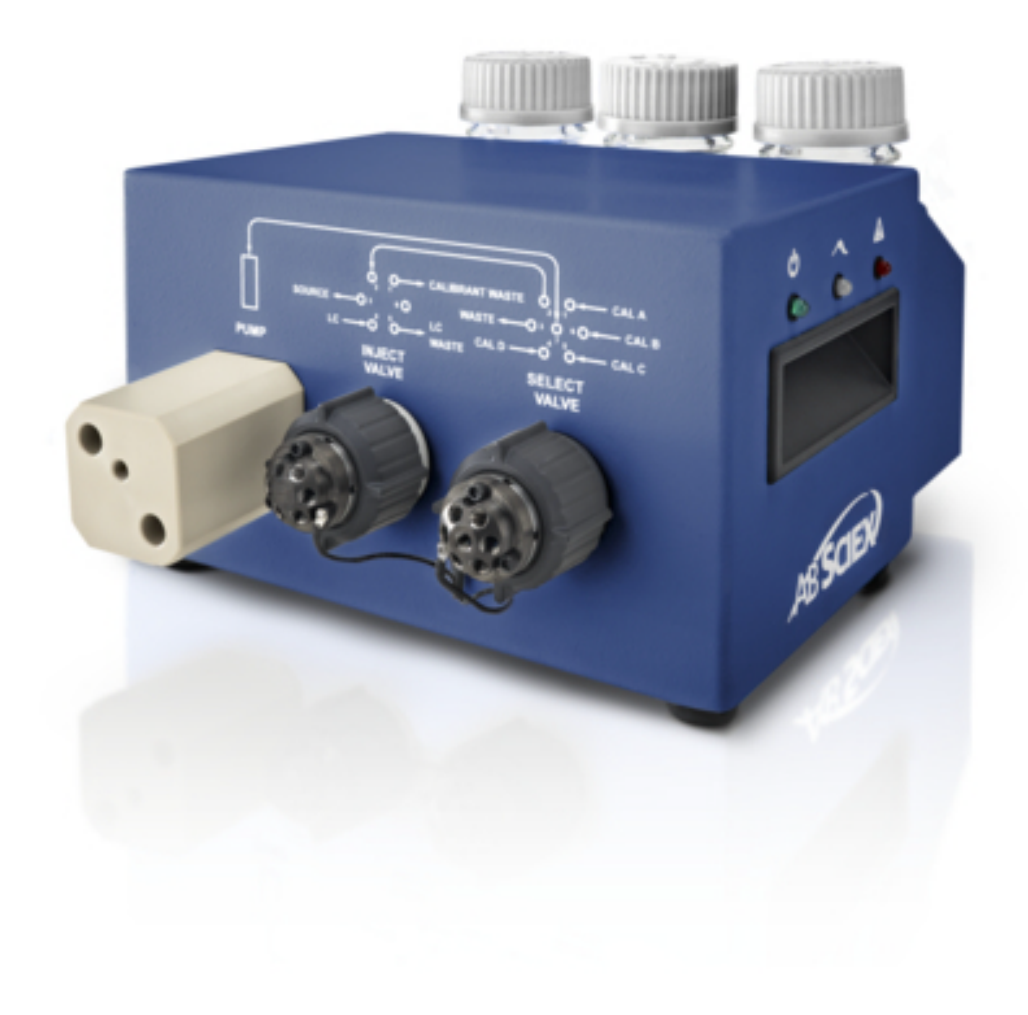

Il presente documento è fornito ai clienti che hanno acquistato le apparecchiature AB Sciex come guida per l'uso e il funzionamento di queste ultime. Il presente documento è protetto da copyright e la sua riproduzione, parziale o integrale, è severamente vietata, salvo autorizzazione scritta da parte di AB Sciex.

Il software menzionato nel presente documento viene fornito con un contratto di licenza. La copia, le modifiche e la distribuzione del software attraverso qualsiasi mezzo sono vietate dalla legge, salvo diversa indicazione presente nel contratto di licenza. Inoltre il contratto di licenza può vietare che il software venga disassemblato, sottoposto a reverse engineering o decompilato per qualsiasi fine. Le garanzie sono indicate nel presente documento.

Alcune parti di questo documento possono far riferimento a produttori terzi e/o ai loro prodotti, che possono contenere parti i cui nomi siano registrati e/o siano usati come marchi registrati dai rispettivi proprietari. Tali riferimenti mirano unicamente a designare i prodotti di terzi forniti da AB Sciex e incorporati nelle sue apparecchiature e non implicano alcun diritto e/o licenza circa l'utilizzo o il permesso concesso a terzi di utilizzare i nomi di tali produttori e/o dei loro prodotti come marchi registrati.

Le garanzie di AB Sciex sono limitate alle garanzie espresse fornite al momento della vendita o della licenza dei propri prodotti e costituiscono le uniche ed esclusive dichiarazioni, garanzie e obblighi di AB Sciex. AB Sciex non concede altre garanzie di nessun tipo, né espresse né implicite, comprese, a titolo esemplificativo, garanzie di commerciabilità o di idoneità per uno scopo particolare, derivanti da leggi o altri atti normativi o dovute a pratiche ed usi commerciali, tutte espressamente escluse, né si assume alcuna responsabilità o passività potenziale, compresi danni indiretti o conseguenti, per qualsiasi utilizzo da parte dell'acquirente o per eventuali circostanze avverse conseguenti.

#### **Solo per scopi di ricerca.** Non usare nelle procedure diagnostiche.

I marchi registrati menzionati nel presente documento sono di proprietà di AB Sciex Pte. Ltd. o dei rispettivi proprietari.

AB SCIEX™ è utilizzato su licenza.

© 2014 AB Sciex Pte. Ltd.

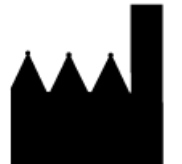

AB Sciex Pte. Ltd. Blk 33, #04-06 Marsiling Ind Estate Road 3 Woodlands Central Indus. Estate. SINGAPORE 739256

# Contenuto

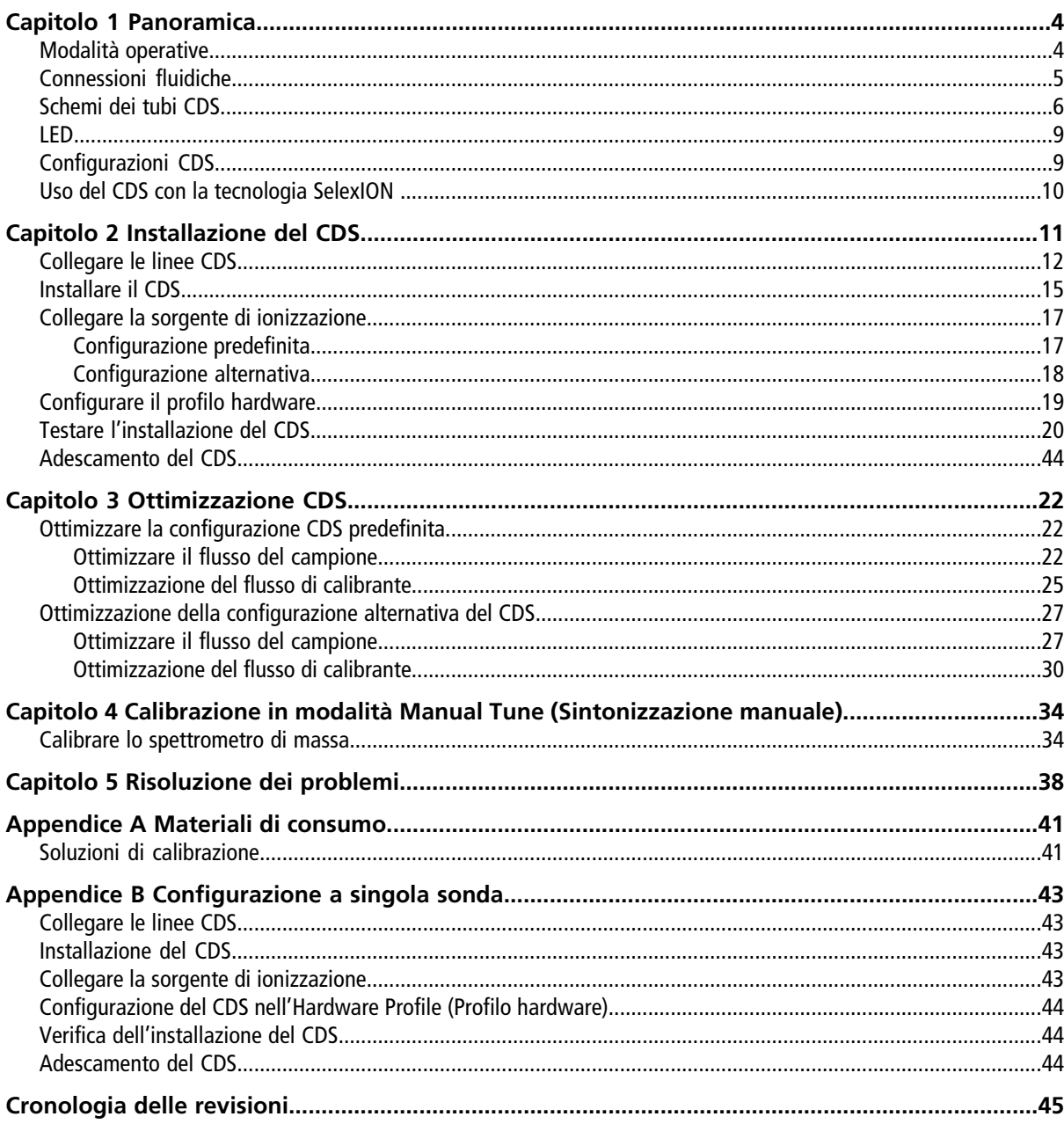

# **Panoramica 1**

<span id="page-3-0"></span>Il sistema di erogazione del calibrante CDS introduce la soluzione di calibrazione per la calibrazione automatica della massa dello spettrometro di massa per assicurare il mantenimento della precisione della massa del sistema durante tutta l'acquisizione dei batch.

Dato che la calibrazione necessita solo di pochi minuti, si consiglia di calibrare spesso. Calibrare almeno ogni ora per le scansioni MS/MS, e almeno ogni due o tre ore per le scansioni TOF MS.

#### **Figura 1-1 Sistema di erogazione del calibrante**

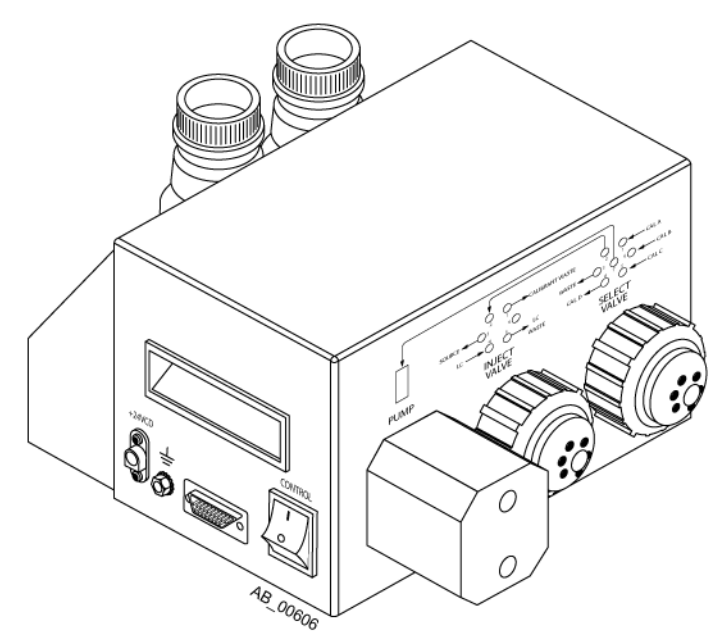

Il CDS è un componente separato installato sopra lo spettrometro di massa. Si collega alle teste del gas e del vuoto sul lato sinistro dello spettrometro di massa con un cavo di controllo.

Un rack contiene un flacone dei rifiuti e fino a due flaconi di calibrante. Il sistema supporta fino a quattro soluzioni diverse di calibrante.

<span id="page-3-1"></span>**Nota:** Per informazioni su normative e sicurezza relative allo spettrometro di massa, fare riferimento alla *Guida per l'utente*.

## **Modalità operative**

La durata di ciascuna modalità operativa CDS dipende dalle portate e capacità della pompa e dei flaconi dei campioni.

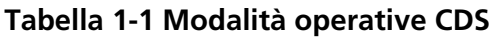

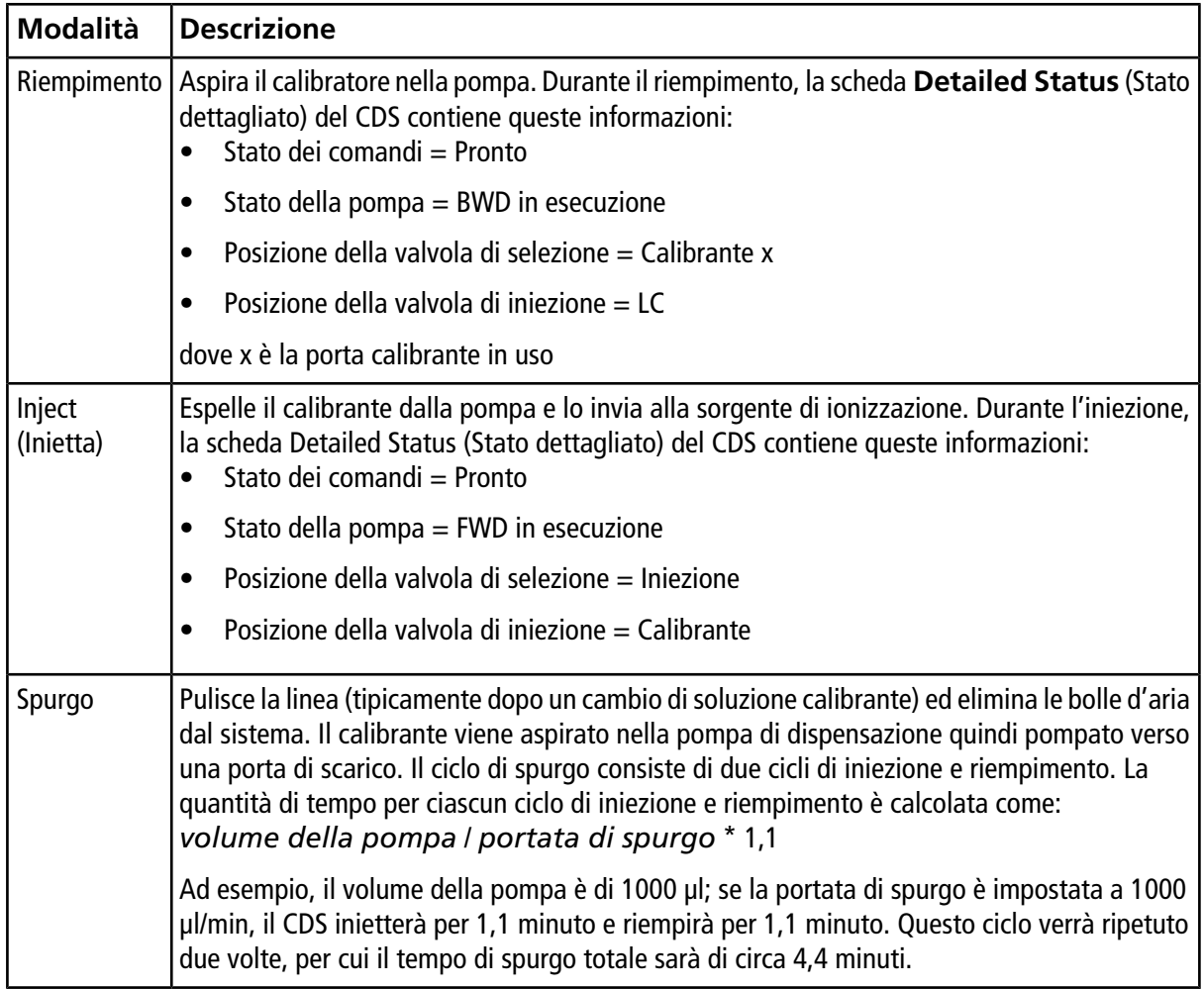

## <span id="page-4-0"></span>**Connessioni fluidiche**

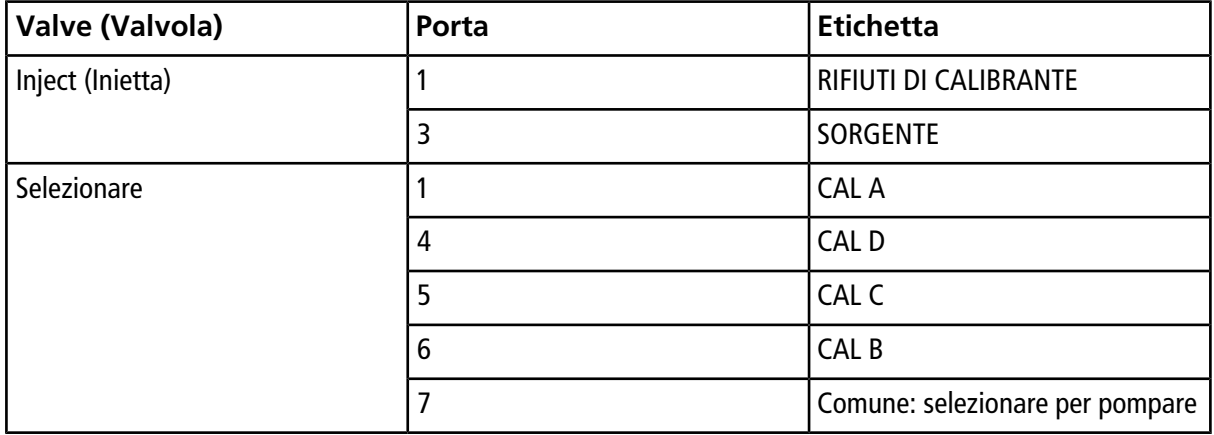

### <span id="page-5-0"></span>**Schemi dei tubi CDS**

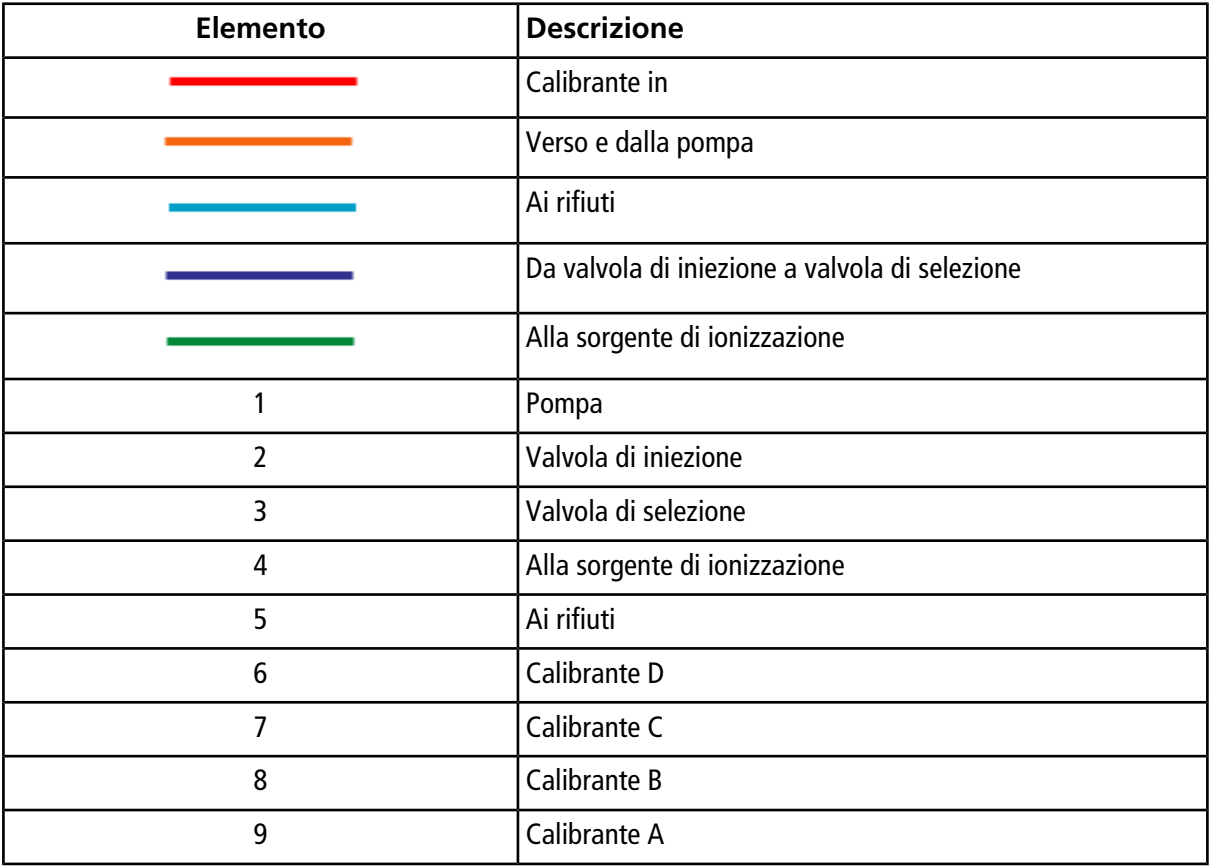

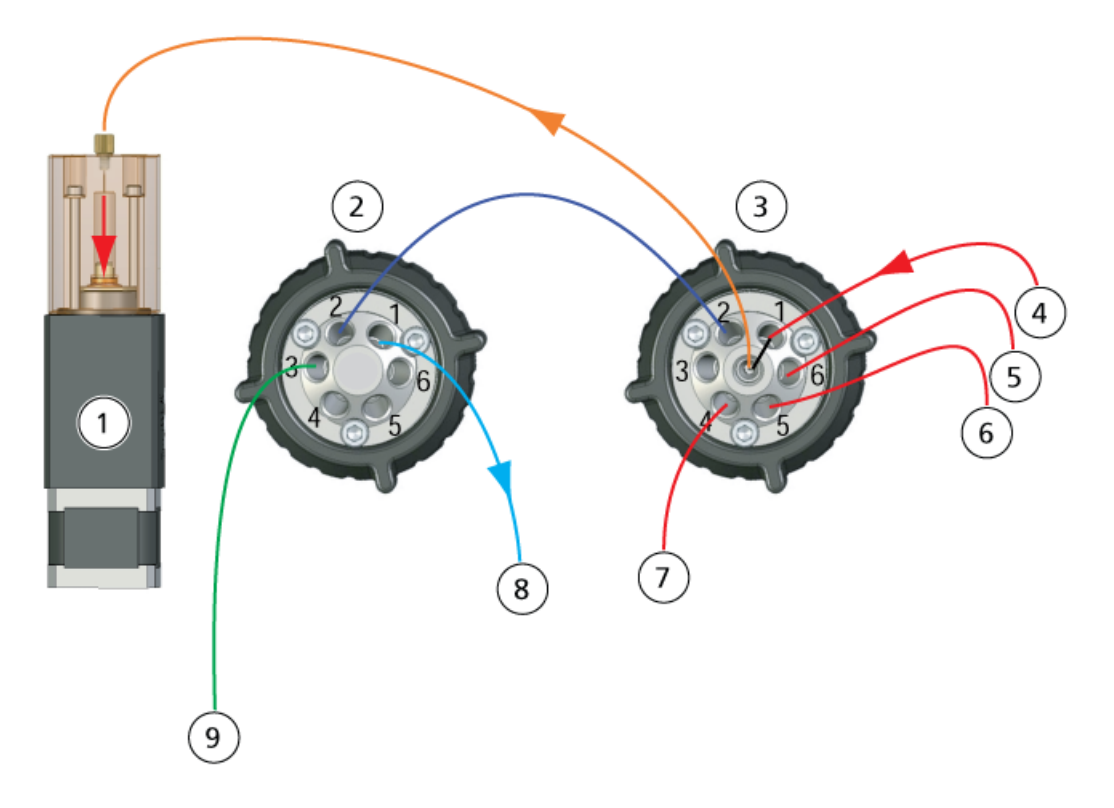

#### **Figura 1-2 Modalità riempimento, Calibrante A**

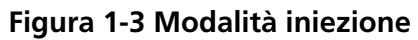

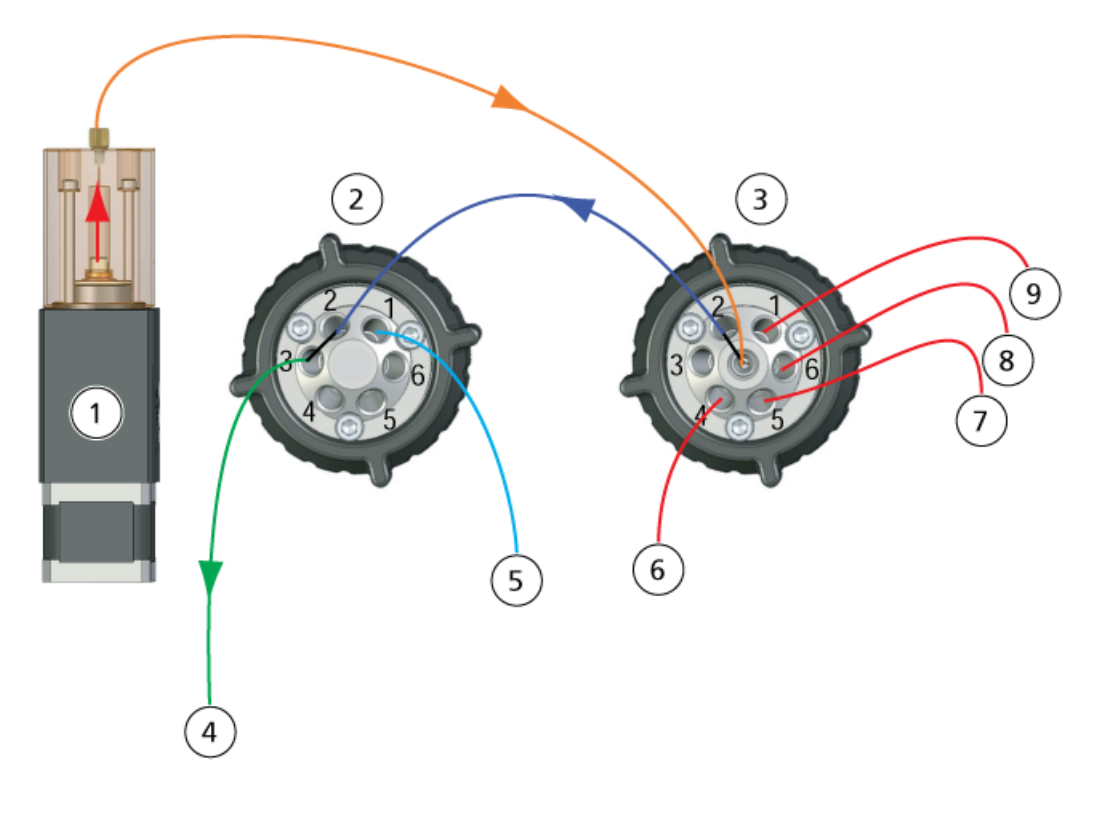

RUO-IDV-05-0810-IT-A **7 di 45**

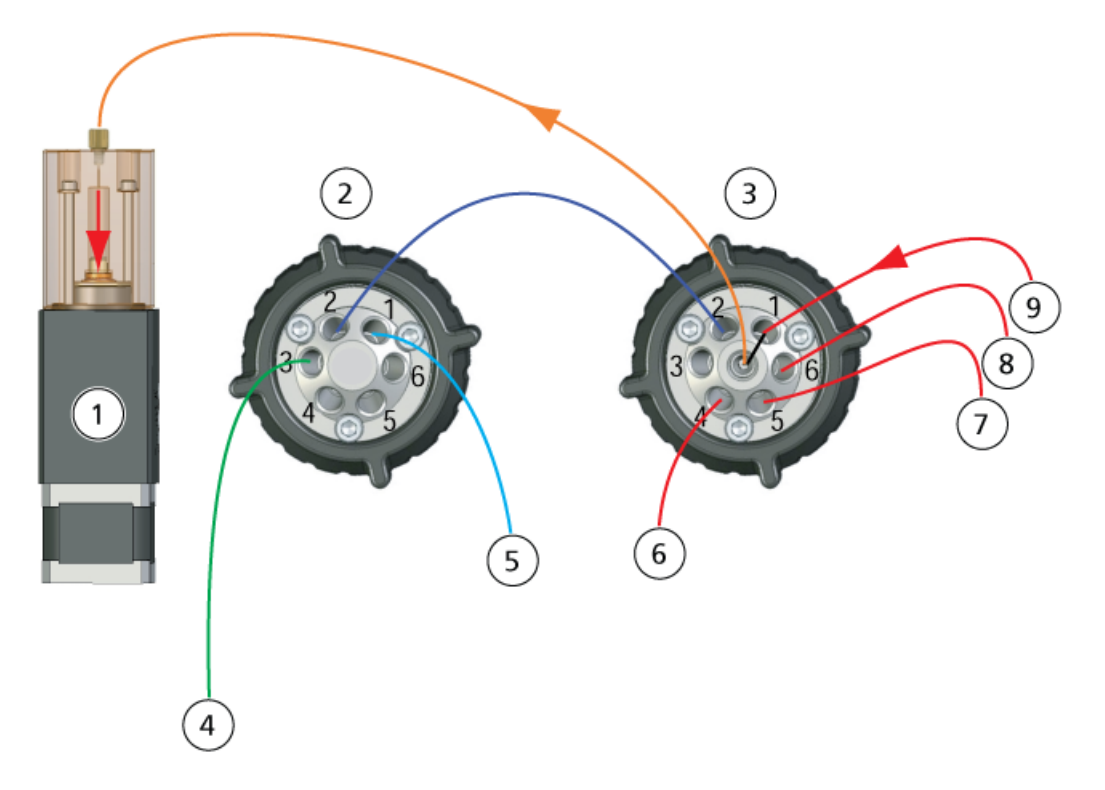

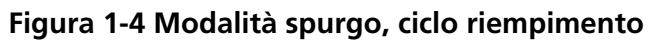

**Figura 1-5 Modalità spurgo, ciclo di iniezione**

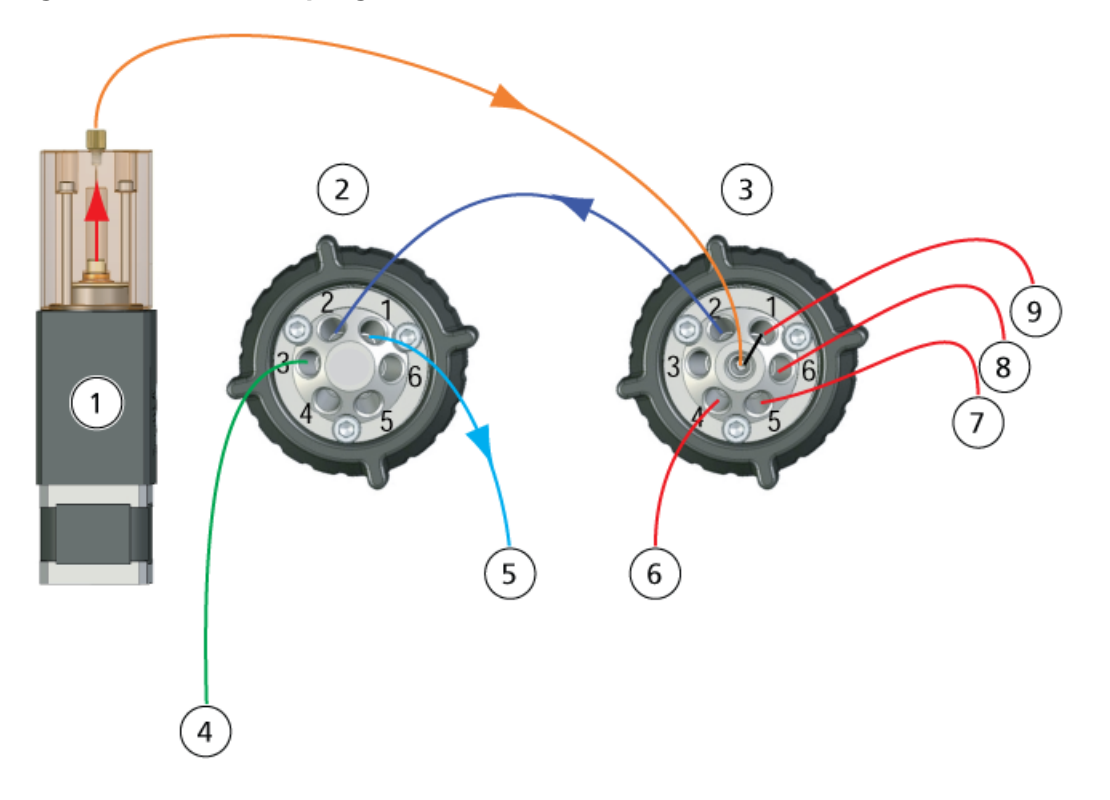

## <span id="page-8-0"></span>**LED**

I LED del CDS si trovano sul lato destro del sistema.

#### **Figura 1-6 LED del CDS**

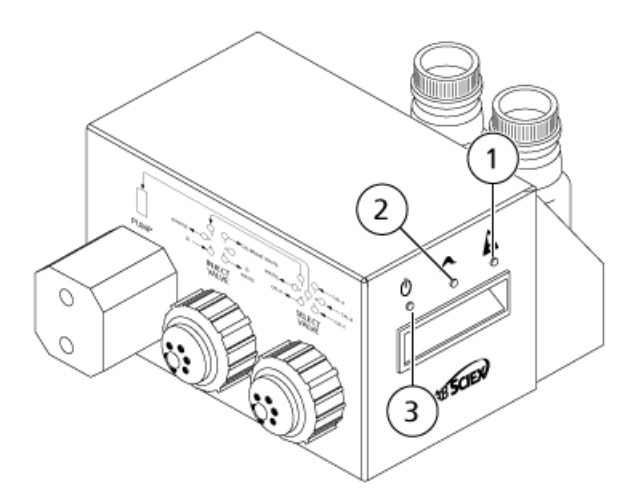

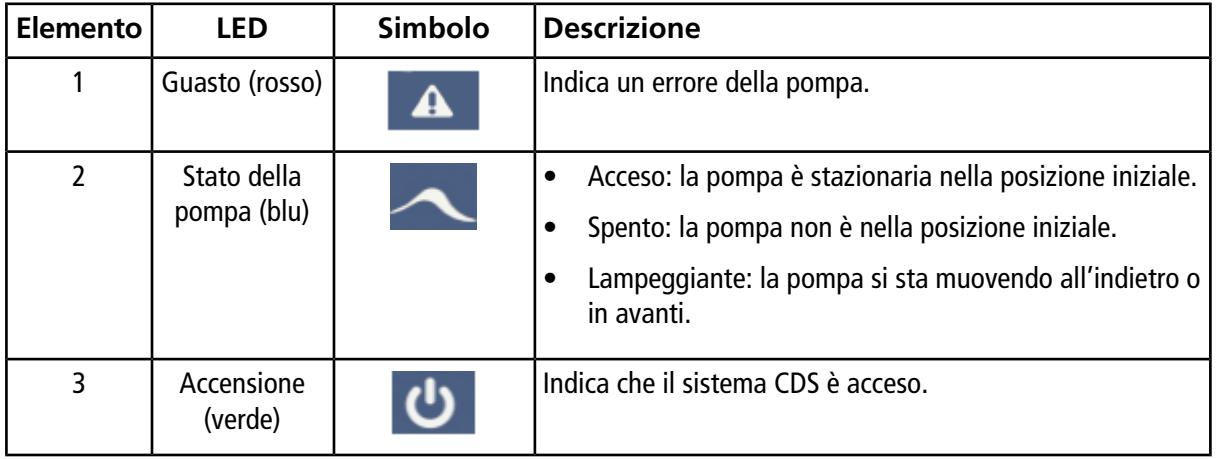

## <span id="page-8-1"></span>**Configurazioni CDS**

Quando il CDS viene usato con la sorgente di ionizzazione DuoSpray™, sono disponibili due configurazioni:

- Configurazione predefinita: la sonda TurboIonSpray® viene usata per l'analisi di campioni e la sonda per la ionizzazione chimica a pressione atmosferica (APCI) per la calibrazione.
- Configurazione alternativa: la sonda APCI viene usata per l'analisi dei campioni e la sonda TurboIonSpray per la calibrazione.

# <span id="page-9-0"></span>**Uso del CDS con la tecnologia SelexIONTM**

È possibile usare il CDS con la tecnologia SelexION. Per usare la tecnologia SelexION con il CDS:

- Accertarsi che il CDS sia installato sopra il vassoio del modificatore SelexION.
- Collegare la sorgente di ionizzazione e il CDS come descritto in *[Configurazione a singola sonda a](#page-42-0) [pagina 43](#page-42-0)*.
- Usare i kit di soluzione della calibrazione ESI. Fare riferimento a *[Materiali di consumo a pagina 41](#page-40-0)*.

<span id="page-10-0"></span>**AVVERTENZA! Pericolo di Esposizione ad Agenti Chimici Tossici: Seguire tutte le linee guida sulla sicurezza mentre si maneggiano, conservano e smaltiscono prodotti chimici.**

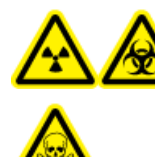

**AVVERTENZA! Pericolo di contaminazione da radiazioni, rischio biologico o di esposizione ad agenti chimici tossici: non usare il sistema se il tubo non è collegato correttamente o se in esso vi sono perdite.**

Questa sezione fornisce istruzioni per installare il CDS al fine di utilizzarlo con la sorgente di ionizzazione DuoSprayTM . Per usare il CDS con la sorgente di ionizzazione Turbo VTM o IonDriveTM Turbo V, fare riferimento a *[Configurazione a singola sonda a pagina 43](#page-42-0)*.

Il CDS viene fornito con i seguenti kit:

- kit di installazione (PN 5008847) contiene i cavi di alimentazione e controllo per il CDS;
- kit di attacchi e tubi (PN 5011979) contiene i tubi, gli attacchi e i flaconi;
- kit della soluzione di calibrazione positiva (PN 4460131);
- kit della soluzione di calibrazione negativa (PN 4460134).

#### **Figura 2-1 Tubi del CDS**

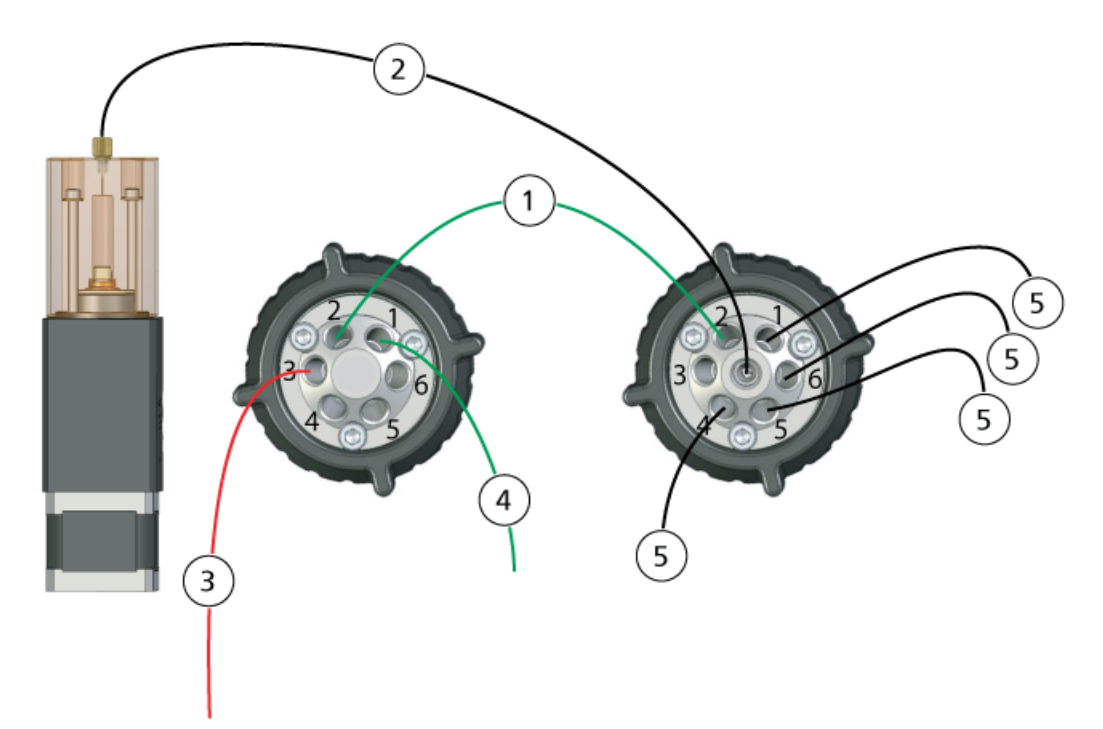

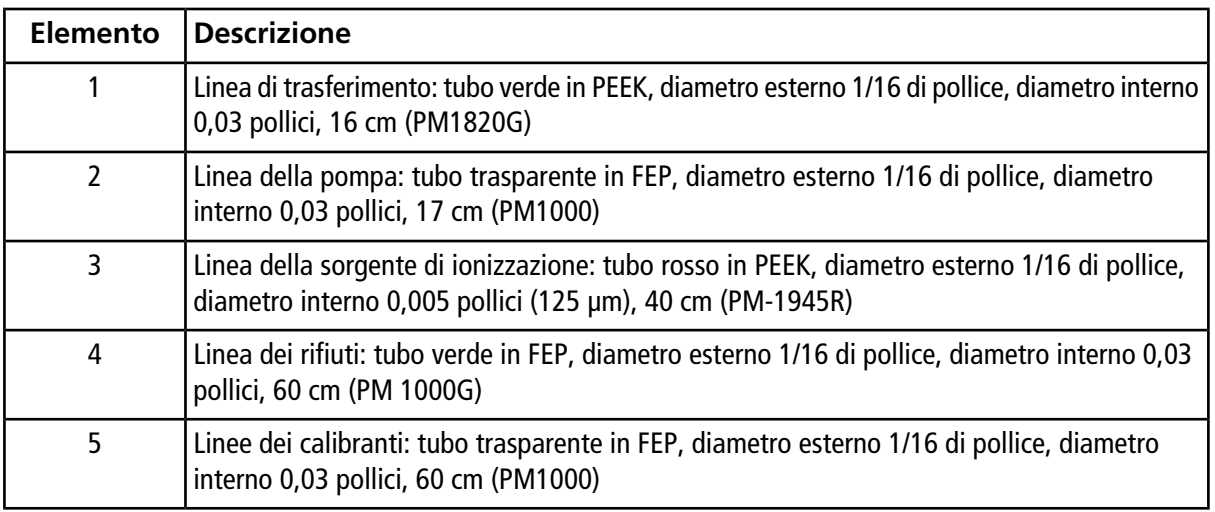

### <span id="page-11-0"></span>**Collegare le linee CDS**

1. Assemblare il dado corto e la ghiera sul tubo trasparente in FEP da 17 cm.

#### **Figura 2-2 Tubo, ghiera e dado**

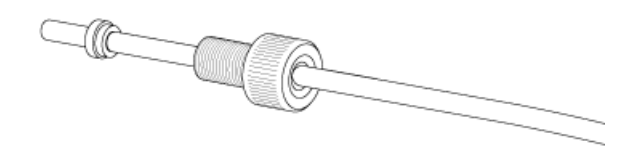

2. Inserire per quanto possibile il tubo nella pompa, in modo da evitare che nel tubo trasparente in FEP appaiano volumi morti, quindi serrare il dado.

#### **Figura 2-3 Tubo trasparente dalla pompa alla valvola di selezione**

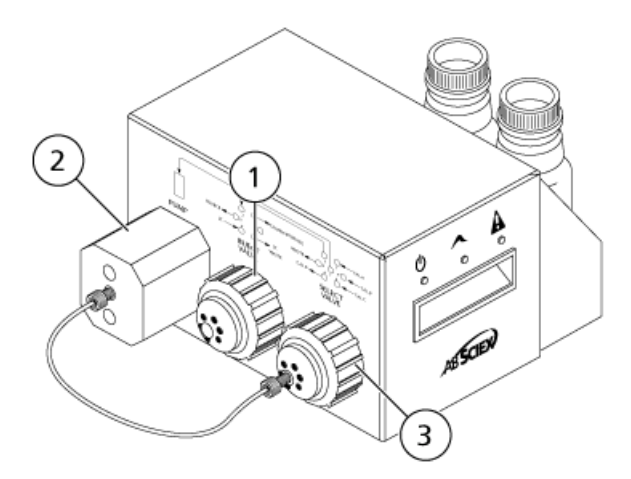

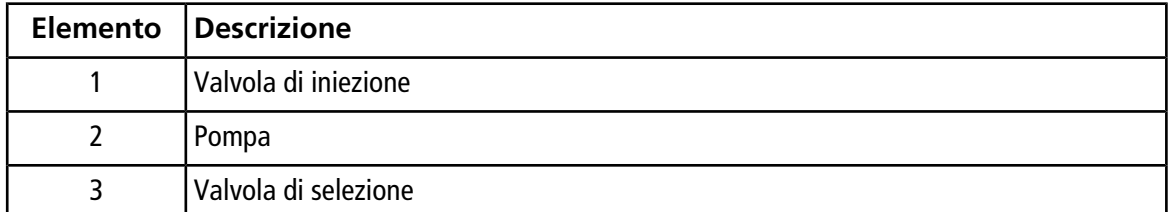

- 3. Assemblare la ghiera e l'attacco Rheodyne sull'altra estremità del tubo trasparente in FEP, inserire per quanto possibile il tubo nella porta 7 della valvola di selezione, quindi serrare l'attacco.
- 4. Assemblare la ghiera e l'attacco Rheodyne sul tubo verde da 17 cm in PEEK, inserire il tubo nella porta 2 della valvola di iniezione, quindi serrare l'attacco.
- 5. Assemblare la ghiera e l'attacco Rheodyne sull'altra estremità del tubo verde in PEEK, inserire il tubo nella porta 2 della valvola di selezione, quindi serrare l'attacco.

**Figura 2-4 Tubo verde in PEEK**

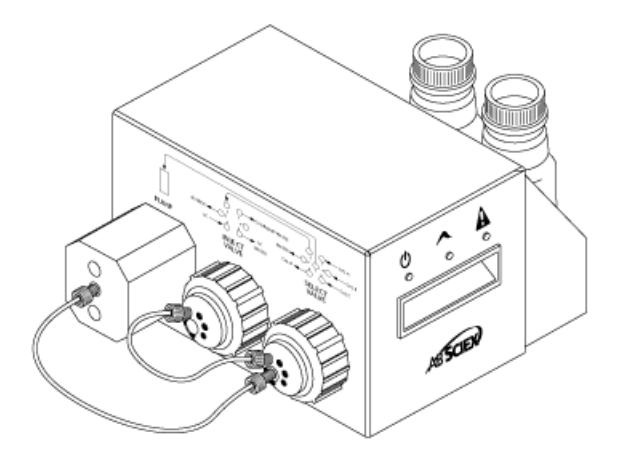

- 6. Per la linea del calibrante, assemblare la ghiera e l'attacco Rheodyne sul tubo trasparente da 60 cm in FEP, inserire per quanto possibile il tubo nella porta CAL A della valvola di selezione, quindi serrare l'attacco.
- 7.

**AVVERTENZA! Pericolo di esposizione ad agenti chimici tossici: installare i flaconi del calibratore all'interno del vassoio, per godere di un contenimento secondario in caso di perdite**

Inserire l'altra estremità del tubo trasparente in FEP nel flacone del calibrante, attraverso il coperchio del flacone stesso.

**Nota:** Se si utilizza più di un calibrante, inserire i tubi provenienti dai flaconi di calibranti aggiuntivi nelle porte 4 (CAL D), 5 (CAL C) o 6 (CAL B) della valvola di selezione.

- 8. Per la linea dei rifiuti, assemblare la ghiera e l'attacco Rheodyne sul tubo verde da 60 cm in FEP, inserire per quanto possibile il tubo nella porta 1 CALIBRANT WASTE (RIFIUTI DI CALIBRANTE) della valvola di iniezione, quindi serrare l'attacco.
- 9. Inserire l'altra estremità del tubo verde in FEP nella bottiglia dei rifiuti del rack.
- 10. Installare un tappo sulla porta 6 della valvola di iniezione per evitare perdite.

**Attenzione: Rischio di Danni al Sistema: verificare che il CDS sia posizionato abbastanza lontano dalla parte anteriore dello spettrometro di massa in modo che il tubo FEP dalla valvola Select alla pompa non si trovi sopra la sorgente di ionizzazione. Se il tubo si trova sopra la sorgente di ionizzazione, può surriscaldarsi e bruciarsi.**

- 11. Tagliare un pezzo di tubo rosso in PEEK sufficientemente lungo da collegare il CDS alla sonda della sorgente di ionizzazione (da 15 a 20 cm).
- 12. Assemblare la ghiera e l'attacco Rheodyne sul tubo rosso in PEEK, inserire per quanto possibile il tubo nella porta 3 della valvola di iniezione, quindi serrare l'attacco.

**Figura 2-5 Tubi del CDS installati**

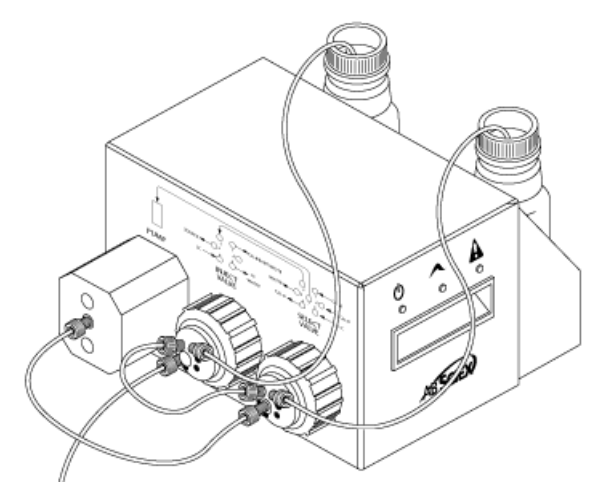

## <span id="page-14-0"></span>**Installare il CDS**

- 1. Porre il CDS sopra lo spettrometro di massa.
- 2. Accertarsi che l'alimentazione sia spenta.

#### **Figura 2-6 Collegamenti CDS**

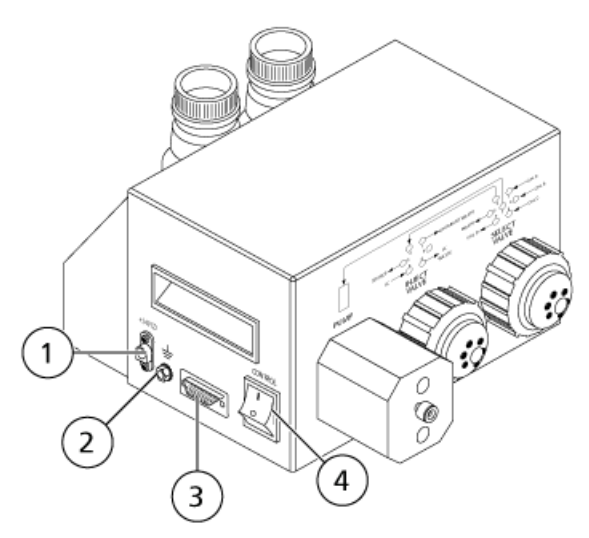

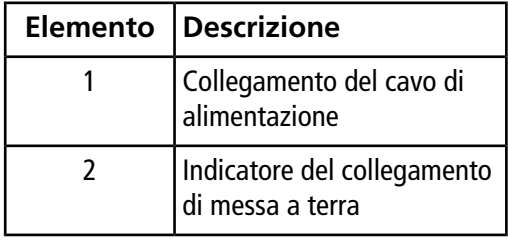

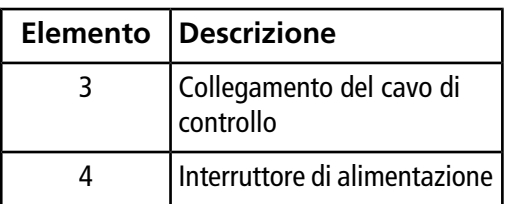

- 3. Collegare i cavi ai collegamenti sul CDS.
	- a. Collegare il cavo grigio con connettore rosso alla connessione del cavo di alimentazione.
	- b. Collegare il cavo a strisce verdi e gialle alla connessione di messa a terra.
	- c. Collegare il cavo seriale grigio alla connessione del cavo di controllo.
- 4. Collegare il cavo di controllo al divisorio del gas e del vuoto dello spettrometro di massa.

#### **Figura 2-7 Connessione CDS sul divisorio del gas e del vuoto (sistema 6600 TripleTOF )**

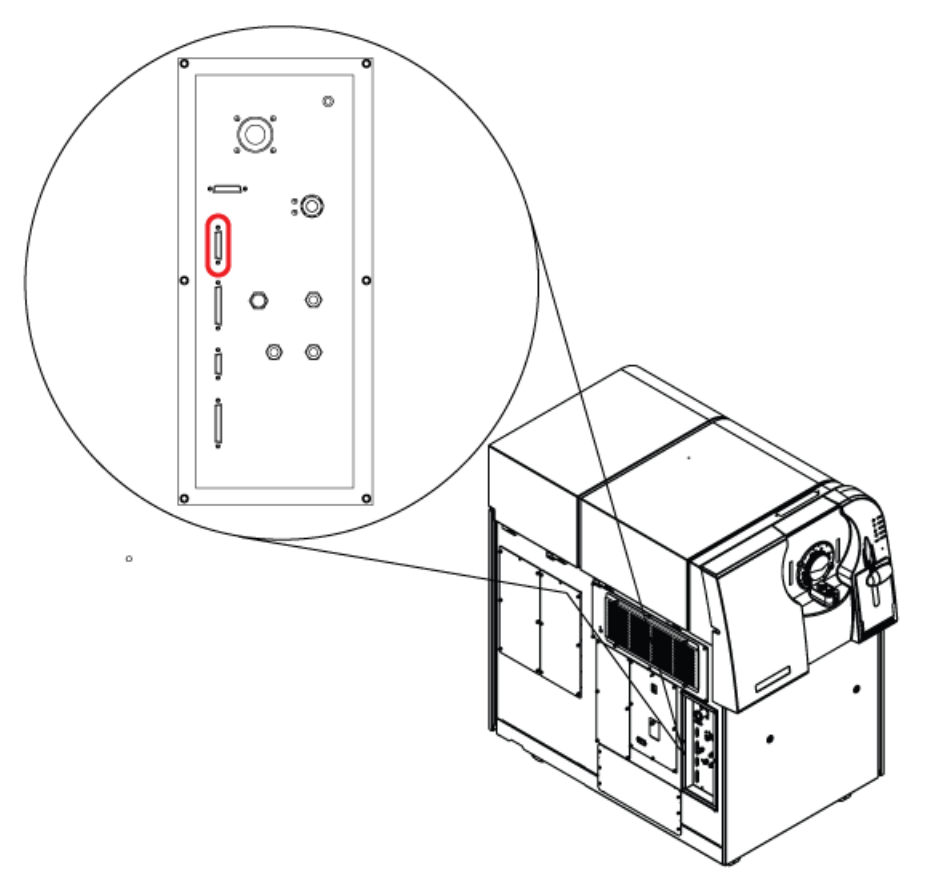

5. Accendere il CDS e verificare che il LED di alimentazione sia acceso. Fare riferimento a *[LED a pagina](#page-8-0) [9](#page-8-0)*.

### <span id="page-16-0"></span>**Collegare la sorgente di ionizzazione**

### <span id="page-16-1"></span>**Configurazione predefinita**

In questa configurazione, la sonda APCI viene usata per la calibrazione.

- 1. Inserire l'altra estremità del tubo in PEEK rosso dalla porta 3 della valvola di iniezione (fare riferimento alla fase *12* in *[Collegare le linee CDS a pagina 12](#page-11-0)*) nel dado del tubo del campione, inserire il dado del tubo del campione nell'attacco in cima alla sonda APCI e infine serrare il dado senza forzare eccessivamente.
- 2. Collegare il tubo in PEEK rosso dal dispositivo di erogazione del campione fino alla giunzione di messa a terra posta sulla sorgente di ionizzazione.

#### **Figura 2-8 Giunzione di messa a terra**

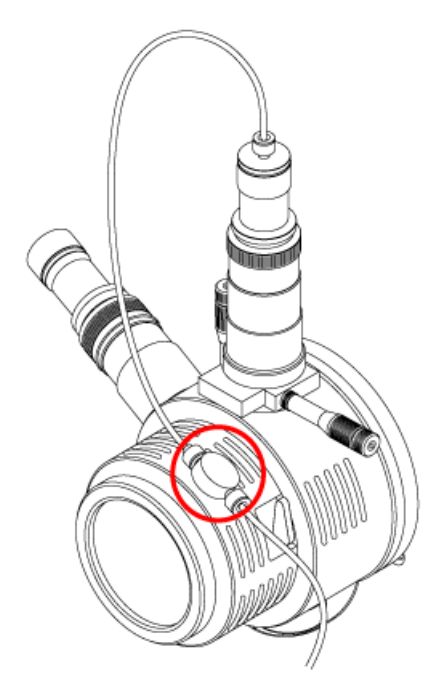

- 3. Collegare un pezzo di 30 cm di tubo in PEEK rosso alla giunzione di messa a terra.
- 4. Inserire l'altra estremità dei 30 cm di tubo in PEEK rosso nel dado del tubo del campione, inserire il dado del tubo del campione nell'attacco in cima alla sonda TurboIonSpray® e infine serrare il dado senza forzare eccessivamente.

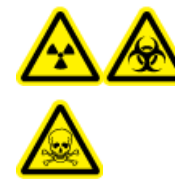

**AVVERTENZA! Pericolo di contaminazione da radiazioni o esposizione ad agenti tossici chimici e biologici: assicurarsi che il dado del tubo di campionamento sia stretto correttamente prima di usare questa apparecchiatura, per evitare perdite.**

#### **Figura 2-9 Configurazione predefinita**

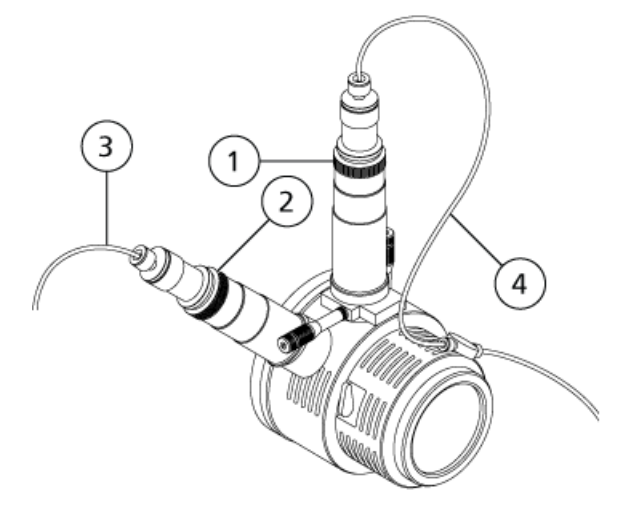

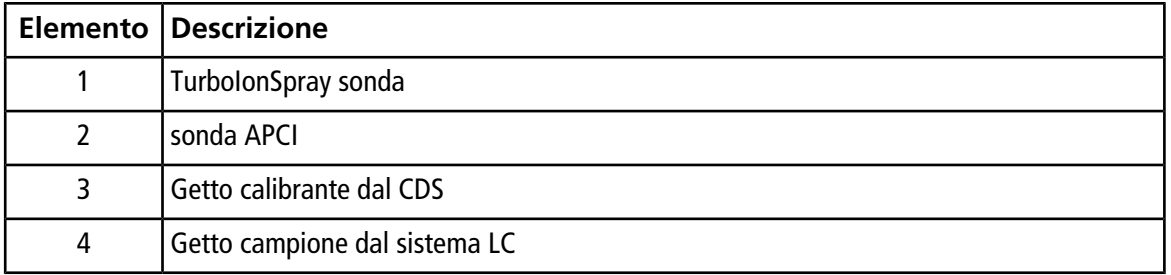

### <span id="page-17-0"></span>**Configurazione alternativa**

In questa configurazione, la sonda TurboIonSpray® viene usata per la calibrazione.

- 1. Inserire l'altra estremità del tubo in PEEK rosso dalla porta 3 della valvola di iniezione (fare riferimento alla fase *12* in *[Collegare le linee CDS a pagina 12](#page-11-0)*) nel dado del tubo del campione, inserire il dado del tubo del campione nell'attacco in cima alla sonda TurbolonSpray e infine serrare il dado senza forzare eccessivamente.
- 2. Collegare il tubo in PEEK rosso dal dispositivo di erogazione del campione fino alla giunzione di messa a terra posta sulla sorgente di ionizzazione.
- 3. Collegare un pezzo di 30 cm di tubo in PEEK rosso alla giunzione di messa a terra.
- 4. Inserire l'altra estremità dei 30 cm di tubo in PEEK rosso nel dado del tubo del campione, inserire il dado del tubo del campione nell'attacco in cima alla sonda APCI e infine serrare il dado senza forzare eccessivamente.

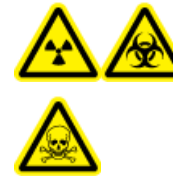

**AVVERTENZA! Pericolo di contaminazione da radiazioni o esposizione ad agenti tossici chimici e biologici: assicurarsi che il dado del tubo di campionamento sia stretto correttamente prima di usare questa apparecchiatura, per evitare perdite.**

#### **Figura 2-10 Configurazione alternativa**

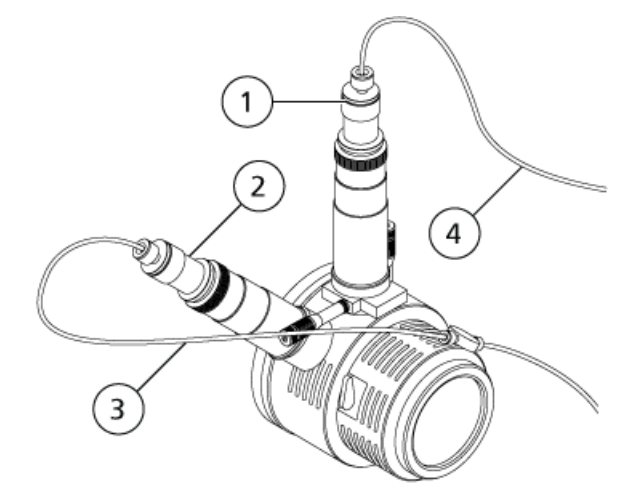

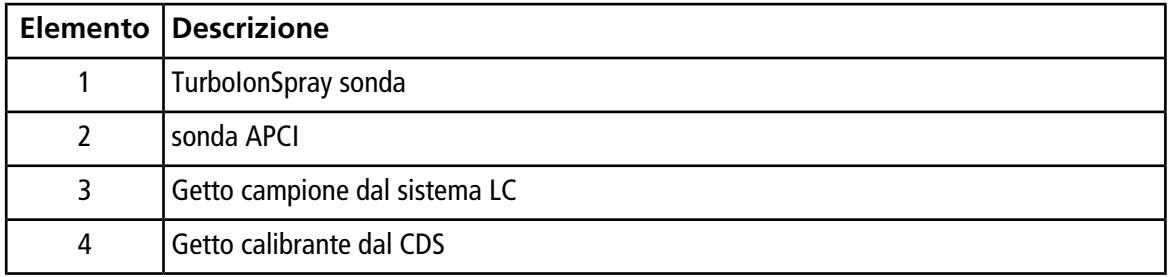

## <span id="page-18-0"></span>**Configurare il profilo hardware**

- 1. Nel software Analyst® TF, sulla barra di navigazione, fare doppio clic su **Hardware Configuration** (Configurazione hardware).
- 2. Creare un profilo hardware contenente lo spettrometro di massa oppure modificare il profilo hardware per lo spettrometro di massa.
- 3. Sotto **Devices** (Dispositivi) nell'elenco attuale dei profili, selezionare lo spettrometro di massa e fare clic su **Setup Device** (Imposta dispositivo).
- 4. Sulla scheda **Configuration** (Configurazione), selezionare **Use calibrant delivery system (CDS)** (Usa sistema di erogazione del calibrante).

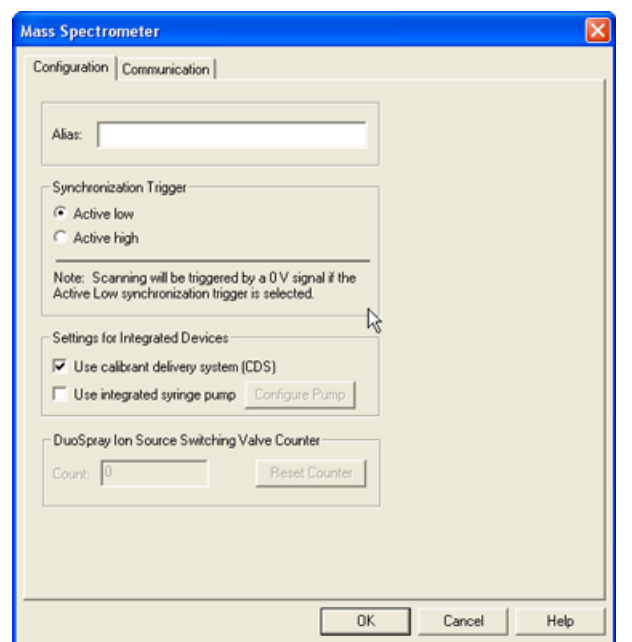

**Figura 2-11 Finestra di dialogo Mass Spectrometer (Spettrometro di massa)**

- 5. Fare clic su **OK** due volte, per ritornare alla finestra di dialogo **Hardware Configuration Editor** (Editor della configurazione hardware).
- <span id="page-19-0"></span>6. Attivare il profilo hardware.

### **Testare l'installazione del CDS**

- 1. Accendere il CDS.
- 2. Rimuovere il tubo dalla sonda APCI e inserirlo in un contenitore come una bottiglia dei rifiuti.
- 3. Nel software Analyst® TF, nella barra di navigazione, fare doppio clic su **Manual Tuning** (Sintonizzazione manuale).
- 4. Fare clic su **CDS Inject** (Iniezione CDS). Attendere un clic che indica che la valvola di iniezione si è mossa, quindi guardare la formazione di goccioline all'estremità del tubo.
- 5. Collegare il tubo alla sonda APCI.
- 6. Per testare il calibrante collegato alla valvola di selezione A, fare clic su **CDS Refill** (Riempimento CDS). Attendere un clic indicante che la valvola di selezione si è mossa.

**Suggerimento!** Dal momento che la soluzione del calibrante è trasparente, non è visibile mentre su muove lungo il tubo. Per vedere se la soluzione si muove, sollevare il tubo dalla soluzione calibrante nella bottiglia per alcuni secondi per introdurre una bolla d'aria. Fare clic su **Refill** (Riempimento). La bolla d'aria dovrebbe muoversi lungo il tubo.

7. Dopo che la pompa si è riempita, accertarsi che sia ritornata in posizione iniziale facendo doppio clic sull'icona dello spettrometro di massa nella barra di stato e facendo clic sulla scheda **Calibrant Delivery System (CDS) Status** (Stato sistema di erogazione del calibrante).

Il campo Home (Posizione iniziale) contiene "Yes".

8. Per testare altre valvole, modificare la scheda Reference (Riferimento) per selezionare la valvola. Fare riferimento alla guida del software Analyst TF. Ripetere il passo *6* e il passo *7*.

### **Adescamento del CDS**

Le linee vengono adescate con la soluzione collegata alla porta della valvola di calibrazione specificata nelle **Tuning Options** (Opzioni di sintonizzazione) del software Analyst® TF. Fare riferimento alla guida del software Analyst TF.

**Nota:** Se il sistema viene utilizzato per la prima volta, se il sistema non è stato utilizzato per un lungo periodo di tempo o se le posizioni della valvola di calibrazione sono cambiate, potrebbe essere necessario spurgare le linee varie volte.

- 1. Nel software Analyst TF, nella barra di navigazione, fare doppio clic su **Manual Tuning** (Sintonizzazione manuale).
- 2. Nell'elenco dei tipi di metodo, selezionare **Calibrate** (Calibra).
- 3. Nel campo elenco **Calibrant Reference Table** (Tabella di riferimento dei calibranti), selezionare la tabella di riferimento per la soluzione calibrante.
- 4. Fare clic su **CDS Purge** (Spurgo CDS), verificando l'assenza di bolle d'aria nelle linee che vanno dal flacone della soluzione di calibrazione alla valvola e dalla pompa alla valvola.
- 5. Continuare a fare clic su **CDS Purge** (Spurgo CDS) finché non vi sarà alcuna bolla d'aria visibile.

### <span id="page-21-1"></span><span id="page-21-0"></span>**Ottimizzare la configurazione CDS predefinita**

Nella configurazione CDS predefinita, la sonda TurboIonSpray® viene usata per l'analisi dei campioni e la sonda APCI per la calibrazione.

<span id="page-21-2"></span>Nota: L'IonSpray Voltage Floating (ISVF) viene sempre applicato sia alla TurboIonSpray<sup>®</sup> sonda che alla sonda APCI contemporaneamente e la Temperatura (TEM) viene sempre applicata sia al riscaldatore turbo che al riscaldatore APCI contemporaneamente.

### **Ottimizzare il flusso del campione**

A portate basse, è possibile regolare la sonda alla sua posizione più bassa. Per portate più elevate, posizionare la sonda più in alto del separatore di vuoto. Il separatore di vuoto dovrebbe restare sempre privo di solventi e gocce di solventi.

Per proteine multicaricate e peptidi introdotti ad alcuni microlitri al minuto, posizionare l'ugello del nebulizzatore più in alto del separatore di vuoto.

**Suggerimento!** È più facile ottimizzare il segnale e il rapporto segnale-rumore con iniezioni FIA o iniezioni in testa alla colonna.

#### **Eseguire il Metodo**

- 1. Accendere il CDS.
- 2. Avviare il software Analyst® TF.
- 3. Attivare un profilo hardware contenente il CDS.
- 4. Nella barra di navigazione, in modalità **Tune and Calibrate** (Sintonizza e calibra), fare doppio clic su **Manual Tuning** (Sintonizzazione manuale).
- 5. Se la sorgente di ionizzazione ha avuto il tempo necessario per raffreddarsi, procedere come segue.
	- a. Impostare il parametro **Temperature (TEM)** su **450**.
	- b. Lasciar riscaldare la sorgente di ionizzazione per almeno 30 minuti.

La fase di riscaldamento, della durata di 30 minuti, impedisce ai vapori di solvente di condensarsi nella sonda ancora fredda.

- 6. Avvio acquisizione.
- 7. Eseguire il metodo da utilizzare per ottimizzare il flusso dei campioni.

#### **Impostare le Condizioni Iniziali**

1. Sulla scheda **Source/Gas** nel **Tune Method Editor**, digitare un valore iniziale per **Ion Source Gas 1 (GS1)**.

Per le pompe LC, immettere un valore compreso tra 40 e 60 per GS1.

2. Immettere un valore iniziale per **Ion Source Gas 2 (GS2)**.

Per le pompe LC, immettere un valore compreso tra 30 e 50 per GS2.

**Nota:** Il Gas 2 è usato a velocità di flusso più elevate, comuni quando si usa un sistema LC, e a temperature più alte.

- 3. Digitare **25** nel campo **Curtain Gas (CUR)**.
- 4. Digitare **5500** nel campo **IonSpray Voltage Floating (ISVF)** (Tensione IonSpray oscillante).

#### **Ottimizzazione della posizione della sonda TurboIonSpray®**

- 1. Guardare attraverso la finestrella nel corpo della sorgente di ionizzazione per controllare la posizione della sonda.
- 2. Usare le impostazioni precedenti dei micrometri orizzontali e verticali o impostarli con **5** come posizione iniziale di partenza.
- 3. Usare la FIA o un'infusione tramite raccordo a T per iniettare il campione ad una velocità di flusso elevata.
- 4. Monitorare il segnale all'interno del software.
- 5. Utilizzare il micrometro orizzontale per regolare la posizione della sonda in piccoli incrementi, per ottenere il segnale o il rapporto segnale-rumore migliore.

La sonda può essere leggermente ottimizzata su ambo i lati della fenditura.

**Suggerimento!** È più facile ottimizzare il segnale e il rapporto segnale-rumore con analisi mediante iniezioni in flusso o iniezioni in testa alla colonna.

6. Utilizzare il micrometro verticale per regolare la posizione della sonda in piccoli incrementi, per ottenere il segnale o il rapporto segnale-rumore migliore.

**Nota:** La posizione verticale della sonda dipende dalla velocità di flusso. A velocità di flusso più basse, la sonda dovrebbe essere posta più vicina alla fenditura. A velocità di flusso più elevate, la sonda dovrebbe esserne allontanata.

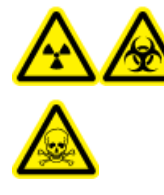

**AVVERTENZA! Pericolo di contaminazione da radiazioni, rischio biologico o di esposizione ad agenti chimici tossici: assicurarsi che l'elettrodo protenda oltre l'estremità della sonda, in modo da evitare che i vapori pericolosi fuoriescano dalla sorgente. L'elettrodo non deve essere incassato all'interno della sonda.**

7. Regolare il dado di regolazione dell'elettrodo (di colore nero) in cima alla sonda per estendere la punta dell'elettrodo. Solitamente, l'estensione ottimale dell'elettrodo è compresa tra 0,5 mm e 1,0 mm oltre l'estremità della sonda.

Una volta che la sonda è stata ottimizzata, richiederà solo alcune piccole regolazioni. Se si rimuove la sonda, o se cambiano l'analita, la velocità di flusso o la composizione del solvente, ripetere la procedura di ottimizzazione dopo l'installazione.

**Suggerimento!** Dirigere la nebulizzazione dei liquidi dalla sonda TurboIonSpray lontano dalla fenditura, in modo da impedire la contaminazione della fenditura, la penetrazione del flusso del Curtain Gas<sup>TM</sup> , che può generare instabilità nel segnale e il cortocircuito elettrico dovuto alla presenza di liquido.

#### **Ottimizzare la sorgente, i parametri del gas e il voltaggio**

Ottimizzare i valori di gas di nebulizzazione (Gas 1) per una miglior stabilità e sensibilità del segnale. Il gas ausiliario (Gas 2) favorisce l'evaporazione del solvente, aumentando così la ionizzazione del campione.

Una temperatura troppo alta può causare una vaporizzazione prematura del solvente alla punta della sonda TurboIonSpray®, specialmente se la sonda è troppo bassa, producendo instabilità del segnale e un elevato rumore chimico di fondo. Allo stesso modo un flusso elevato di gas ausiliario può generare rumore o instabilità del segnale.

Usare la tensione IonSprayTM minore possibile senza che il segnale ne risenta. Concentrarsi sul rapporto segnale-rumore e non solo sul segnale. Se la tensione di IonSpray è troppo elevata, può verificarsi un effetto di scarica a corona. Ciò si manifesta come un bagliore blu all'estremità della sonda TurboIonSpray. Il risultato sarà una perdita di sensibilità e di stabilità del segnale ionico.

1. Regolare i valori del **GS1** e **GS2** con incrementi di 5 , fino a ottenere il segnale o il rapporto segnale-rumore migliore.

**Nota:** Usare il valore maggiore possibile per il CUR in modo da impedire la contaminazione senza compromettere la sensibilità. Non impostare il CUR su valori minori di 20. Ciò contribuisce a evitare la penetrazione del flusso del Curtain Gas, che può generare rumore, a evitare la contaminazione della fenditura e ad aumentare il rapporto segnale-rumore complessivo.

- 2. Aumentare il valore nel campo **CUR**, fino a quando il segnale inizierà a diminuire.
- 3. Regolare **ISVF** con incrementi di 500 V, per massimizzare il rapporto segnale-rumore.

**Nota:** Se la **IonSpray Voltage Floating (ISVF)** è troppo alta, può verificarsi un effetto di scarica a corona. Ciò si manifesta come un bagliore blu all'estremità della sonda . TurboIonSpray® Una scarica a corona avrà come conseguenza una perdita di sensibilità e di stabilità del segnale ionico.

#### **Ottimizzazione della Temperatura del Riscaldatore Turbo**

La temperatura ottimale del riscaldatore deve essere regolata in funzione del composto, della velocità di flusso e della composizione della fase mobile. Maggiori saranno la velocità di flusso e la composizione acquosa, maggiore sarà la temperatura ottimale.

Quando si ottimizza la temperatura della sorgente, assicurarsi che la sorgente di ionizzazione sia assestata sulla nuova temperatura prima di procedere.

• Regolare il parametro **TEM** in incrementi da 50 °C a 100 °C fino a ottenere il miglior rapporto segnale-rumore.

#### **Ottimizzare la Posizione della Sonda APCI**

La posizione della sonda APCI influenza la sensibilità del segnale campione.

- 1. Impostare la manopola di regolazione dell'asse Y sulla sua posizione massima.
- 2. Monitorare il segnale campione.
- <span id="page-24-0"></span>3. Utilizzare la manopola di regolazione dell'asse Y per ritrarre la sonda in piccoli incrementi, per ottenere il segnale o il rapporto segnale-rumore migliore.
- 4. Salvare il metodo ottimizzato come nuovo metodo.

### **Ottimizzazione del flusso di calibrante**

Quando si ottimizza il flusso di calibrante, usare i valori dei parametri GS1 e GS2 ottimizzati per la sonda TurboIonSpray® in *[Ottimizzare il flusso del campione a pagina 22](#page-21-2)*.

#### **Eseguire il Metodo**

- 1. Accendere il CDS.
- 2. Avviare il software Analyst® TF.
- 3. Attivare un profilo hardware contenente il CDS.
- 4. Nella barra di navigazione, in modalità **Tune and Calibrate** (Sintonizza e calibra), fare doppio clic su **Manual Tuning** (Sintonizzazione manuale).
- 5. Se la sorgente di ionizzazione ha avuto il tempo necessario per raffreddarsi, procedere come segue.
	- a. Impostare il parametro **Temperature (TEM)** su **450**.
	- b. Lasciar riscaldare la sorgente di ionizzazione per almeno 30 minuti.

La fase di riscaldamento, della durata di 30 minuti, impedisce ai vapori di solvente di condensarsi nella sonda ancora fredda.

6. Avvio acquisizione.

7. Eseguire il metodo utilizzato per ottimizzare il flusso dei campioni in *[Ottimizzare il flusso del](#page-21-2) [campione a pagina 22](#page-21-2)*.

#### **(Optional) Selezionare la valvola del calibrante**

Per impostazione predefinita, tutte le tabelle di riferimento sono configurate per usare Cal A (valvola 1). Per usare una valvola diversa, procedere come segue:

- 1. Fare clic su **Tools > Settings > Tuning Options** (Strumenti, Impostazioni, Opzioni di sintonizzazione).
- 2. Nella finestra di dialogo **Tuning Options** (Opzioni di sintonizzazione), fare clic su **Reference** (Riferimento).
- 3. Nel campo **Nome**, selezionare la tabella di riferimento.

#### **Figura 3-1 Campo Calibrant Valve Position (Posizione della valvola del calibrante) nell'editor della tabella dei riferimenti**

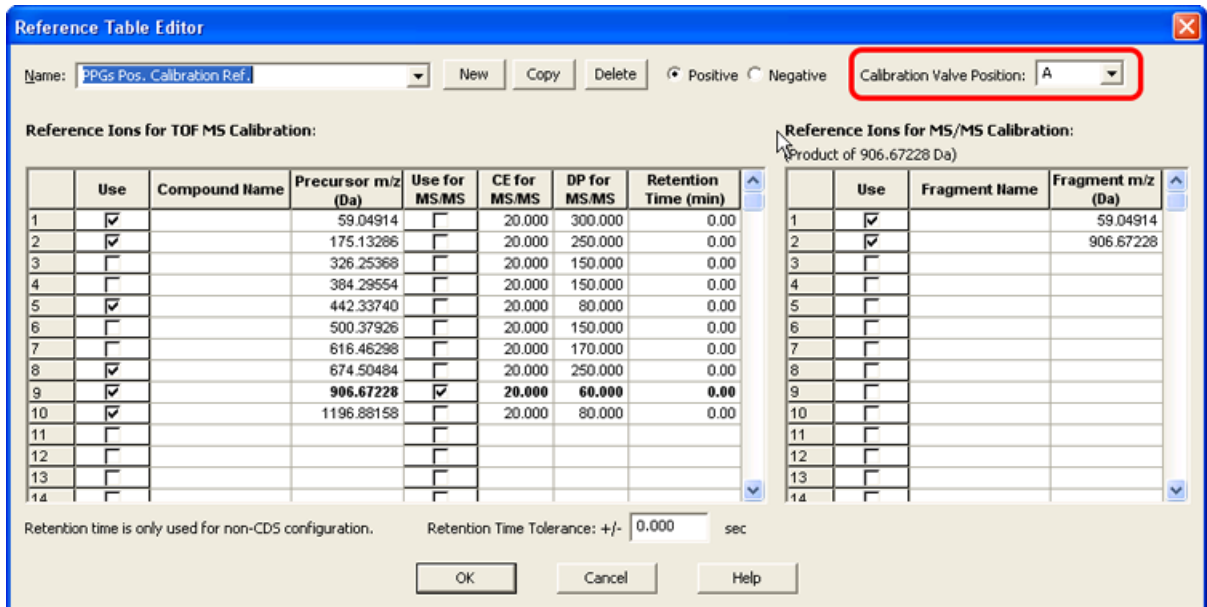

- 4. Nel campo **Calibrant Valve Position** (Posizione della valvola del calibrante), selezionare la valvola del calibrante: Cal B (valvola 6), Cal C (valvola 5) o Cal D (valvola 4).
- 5. Fare clic su **OK** per chiudere il **Reference Table Editor** (Editor della tabella dei riferimenti).
- 6. Fare clic su **OK** per chiudere la finestra di dialogo **Tuning Options** (Opzioni di sintonizzazione).

#### **Impostare le Condizioni Iniziali**

• Digitare **5500** nel campo **IonSpray Voltage Floating (ISVF)** (Tensione IonSpray oscillante).

#### **Regolare la Posizione dell'Ago di Scarica Corona**

Quando si usa la sonda APCI , assicurarsi che l'ago di scarica corona punti verso la fenditura.

#### **Materiali richiesti**

- Cacciavite a taglio isolato
- 1. Utilizzare un cacciavite a lama piatta isolato per ruotare la vite di regolazione dell'ago di scarica a corona in cima all'ago.
- 2. Guardare attraverso la finestrella per assicurarsi che la punta dell'ago sia allineata in direzione della fenditura.
- 3. Salvare il metodo ottimizzato come nuovo metodo.

#### **Ottimizzazione della portata del getto di calibrante**

<span id="page-26-0"></span>• Aumentare la velocità di flusso in passi da 50 µl/min a un massimo di 1000 µL/min, per ottenere in segnale stabile del calibrante.

### **Ottimizzazione della configurazione alternativa del CDS**

Nella configurazione CDS alternativa, la sonda APCI viene usata per l'analisi dei campioni e la sonda TurbolonSpray<sup>®</sup> viene usata per la calibrazione.

<span id="page-26-1"></span>Nota: L'IonSpray Voltage Floating (ISVF) viene sempre applicato sia alla TurboIonSpray<sup>®</sup> sonda che alla sonda APCI contemporaneamente e la Temperatura (TEM) viene sempre applicata sia al riscaldatore turbo che al riscaldatore APCI contemporaneamente.

### **Ottimizzare il flusso del campione.**

#### **Eseguire il Metodo**

- 1. Accendere il CDS.
- 2. Avviare il software Analyst® TF.
- 3. Attivare un profilo hardware contenente il CDS.
- 4. Nella barra di navigazione, in modalità **Tune and Calibrate** (Sintonizza e calibra), fare doppio clic su **Manual Tuning** (Sintonizzazione manuale).

#### **Ottimizzazione CDS**

- 5. Se la sorgente di ionizzazione ha avuto il tempo necessario per raffreddarsi, procedere come segue.
	- a. Impostare il parametro **Temperature (TEM)** su **450**.
	- b. Lasciar riscaldare la sorgente di ionizzazione per almeno 30 minuti.

La fase di riscaldamento, della durata di 30 minuti, impedisce ai vapori di solvente di condensarsi nella sonda ancora fredda.

- 6. Avvio acquisizione.
- 7. Eseguire il metodo da utilizzare per ottimizzare il flusso dei campioni.

#### **Impostare le Condizioni Iniziali**

- 1. Digitare **20** nel campo **Ion Source Gas 2 (GS2)**.
- 2. Digitare **25** nel campo **Curtain Gas (CUR)**.
- 3. Digitare **5500** nel campo **IonSpray Voltage Floating (ISVF)** (Tensione IonSpray oscillante).

#### **Ottimizzazione di Gas 2 e del flusso di Curtain GasTM**

1. Regolare i valori del **GS2** in incrementi da cinque fino a ottenere il segnale o il rapporto segnale-rumore migliore.

**Nota:** Usare il valore maggiore possibile per il CUR in modo da impedire la contaminazione senza compromettere la sensibilità. Non impostare il CUR su valori minori di 20. Ciò contribuisce a evitare la penetrazione del flusso del Curtain Gas, che può generare rumore, a evitare la contaminazione della fenditura e ad aumentare il rapporto segnale-rumore complessivo.

2. Aumentare il **CUR** fino a quando il segnale inizia a diminuire.

#### **Ottimizzare l'oscillazione di tensione di IonSpray™**

**Nota:** Se la **IonSpray Voltage Floating (ISVF)** è troppo alta, può verificarsi un effetto di scarica a corona. Ciò si manifesta come un bagliore blu all'estremità della sonda . TurboIonSpray® Una scarica a corona avrà come conseguenza una perdita di sensibilità e di stabilità del segnale ionico.

• In modalità positiva, iniziare su un valore pari a 5500, quindi diminuire con incrementi da 100 V a 500 V in modalità negativa, iniziare su un valore pari a -4500, quindi aumentare con incrementi da 100 V a 500 V, continuare con la regolazione per ottenere il miglior segnale o rapporto segnale/rumore.

Solitamente questo parametro ottimizza attorno a 5500 V in modalità positiva. Se non si osservano cambiamenti nel segnale quando si aumenta ISVF, quindi lasciare l' ISVF al valore più basso che fornisce il segnale o il rapporto segnale-rumore migliore.

#### **Ottimizzare la Posizione della Sonda APCI**

Assicurarsi che la fenditura della piastra Curtain sia sempre libera da solventi o goccioline di solvente.

La posizione dell'ugello nebulizzatore influenza la sensibilità e la stabilità del segnale. Regolare la sensibilità della sonda esclusivamente con piccoli incrementi. Alle basse velocità di flusso, posizionare la sonda più vicino alla fenditura. Alle velocità di flusso elevate posizionare la sonda lontano della fenditura.

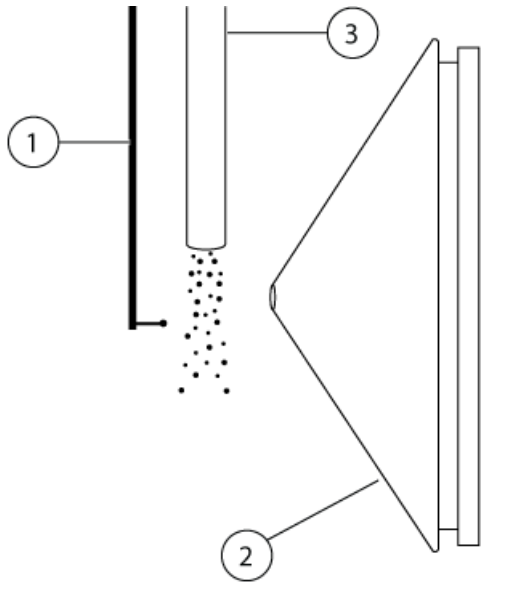

**Figura 3-2 Posizione dell'ugello nebulizzatore**

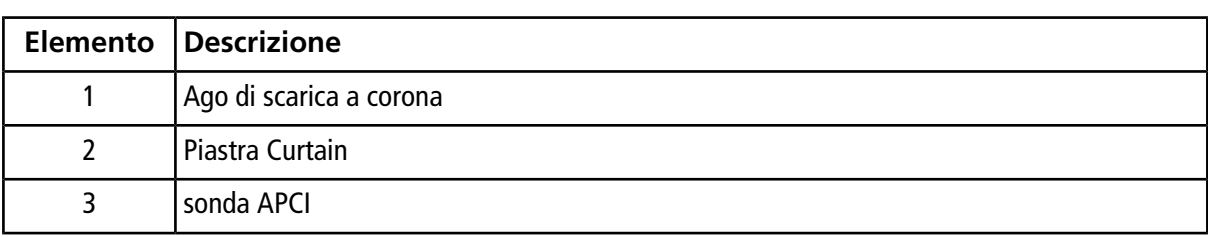

1. Usare le impostazioni precedenti dei micrometri come posizione iniziale di partenza.

**Nota:** Per evitare la riduzione delle prestazioni dello spettrometro di massa, non nebulizzare direttamente nella fenditura.

- 2. Usare la FIA o un'infusione tramite raccordo a T per iniettare il campione ad una velocità di flusso elevata.
- 3. Monitorare il segnale all'interno del software.
- 4. Utilizzare il micrometro verticale per regolare la sonda in piccoli incrementi, per ottenere il segnale o il rapporto segnale-rumore migliore.

Una volta che la sonda è stata ottimizzata, richiederà solo alcune piccole regolazioni. Se si rimuove la sonda, o se cambiano l'analita, la velocità di flusso o la composizione del solvente, ripetere la procedura di ottimizzazione dopo l'installazione.

#### **Ottimizzare l'oscillazione di tensione di IonSpray™**

**Nota:** Se la **IonSpray Voltage Floating (ISVF)** è troppo alta, può verificarsi un effetto di scarica a corona. Ciò si manifesta come un bagliore blu all'estremità della sonda . TurboIonSpray® Una scarica a corona avrà come conseguenza una perdita di sensibilità e di stabilità del segnale ionico.

• In modalità positiva, iniziare su un valore pari a 5500, quindi diminuire con incrementi da 100 V a 500 V in modalità negativa, iniziare su un valore pari a -4500, quindi aumentare con incrementi da 100 V a 500 V, continuare con la regolazione per ottenere il miglior segnale o rapporto segnale/rumore.

Solitamente questo parametro ottimizza attorno a 5500 V in modalità positiva. Se non si osservano cambiamenti nel segnale quando si aumenta ISVF, quindi lasciare l' ISVF al valore più basso che fornisce il segnale o il rapporto segnale-rumore migliore.

#### **Ottimizzare la Temperatura della Sonda APCI**

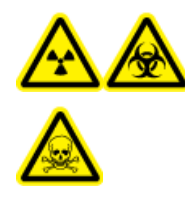

**AVVERTENZA! Pericolo di contaminazione da radiazioni, rischio biologico o di esposizione ad agenti chimici tossici: assicurarsi che lo spettrometro di massa sia adeguatamente ventilato e che sia fornita una buona ventilazione generale da laboratorio. Un'adeguata ventilazione del laboratorio è necessaria per controllare le emissioni di solventi e campioni e per un funzionamento sicuro dello spettrometro di massa.**

La quantità e il tipo di solvente influenzano la temperatura ottimale della sonda APCI. La temperatura ottimale aumenta alle velocità di flusso più elevate.

• Regolare il parametro del valore **TEM** in incrementi da 50 °C a 100 °C fino a ottenere il segnale o rapporto segnale-rumore migliore.

#### **Regolare la Posizione dell'Ago di Scarica Corona**

Quando si usa la sonda APCI , assicurarsi che l'ago di scarica corona punti verso la fenditura.

#### **Materiali richiesti**

- Cacciavite a taglio isolato
- 1. Utilizzare un cacciavite a lama piatta isolato per ruotare la vite di regolazione dell'ago di scarica a corona in cima all'ago.
- <span id="page-29-0"></span>2. Guardare attraverso la finestrella per assicurarsi che la punta dell'ago sia allineata in direzione della fenditura.
- 3. Salvare il metodo ottimizzato come nuovo metodo.

### **Ottimizzazione del flusso di calibrante**

Quando si ottimizza il flusso di calibrante, usare i valori dei parametri GS1 e GS2 ottimizzati per la sonda APCI in *[Ottimizzare il flusso del campione. a pagina 27](#page-26-1)*.

La posizione della sonda TurboIonSpray® può avere effetti sulle prestazioni del getto analitico. Verificare le prestazioni del getto analitico dopo aver ottimizzato il getto del calibrante.

#### **Eseguire il Metodo**

- 1. Accendere il CDS.
- 2. Avviare il software Analyst® TF.
- 3. Attivare un profilo hardware contenente il CDS.
- 4. Nella barra di navigazione, in modalità **Tune and Calibrate** (Sintonizza e calibra), fare doppio clic su **Manual Tuning** (Sintonizzazione manuale).
- 5. Se la sorgente di ionizzazione ha avuto il tempo necessario per raffreddarsi, procedere come segue.
	- a. Impostare il parametro **Temperature (TEM)** su **450**.
	- b. Lasciar riscaldare la sorgente di ionizzazione per almeno 30 minuti.

La fase di riscaldamento, della durata di 30 minuti, impedisce ai vapori di solvente di condensarsi nella sonda ancora fredda.

- 6. Avvio acquisizione.
- <span id="page-30-0"></span>7. Eseguire il metodo utilizzato per ottimizzare il flusso dei campioni in *[Ottimizzare il flusso del](#page-26-1) [campione. a pagina 27](#page-26-1)*.

#### **(Optional) Selezionare la valvola del calibrante**

Per impostazione predefinita, tutte le tabelle di riferimento sono configurate per usare Cal A (valvola 1). Per usare una valvola diversa, procedere come segue:

- 1. Fare clic su **Tools > Settings > Tuning Options** (Strumenti, Impostazioni, Opzioni di sintonizzazione).
- 2. Nella finestra di dialogo **Tuning Options** (Opzioni di sintonizzazione), fare clic su **Reference** (Riferimento).
- 3. Nel campo **Nome**, selezionare la tabella di riferimento.

**Figura 3-3 Campo Calibrant Valve Position (Posizione della valvola del calibrante) nell'editor della tabella dei riferimenti**

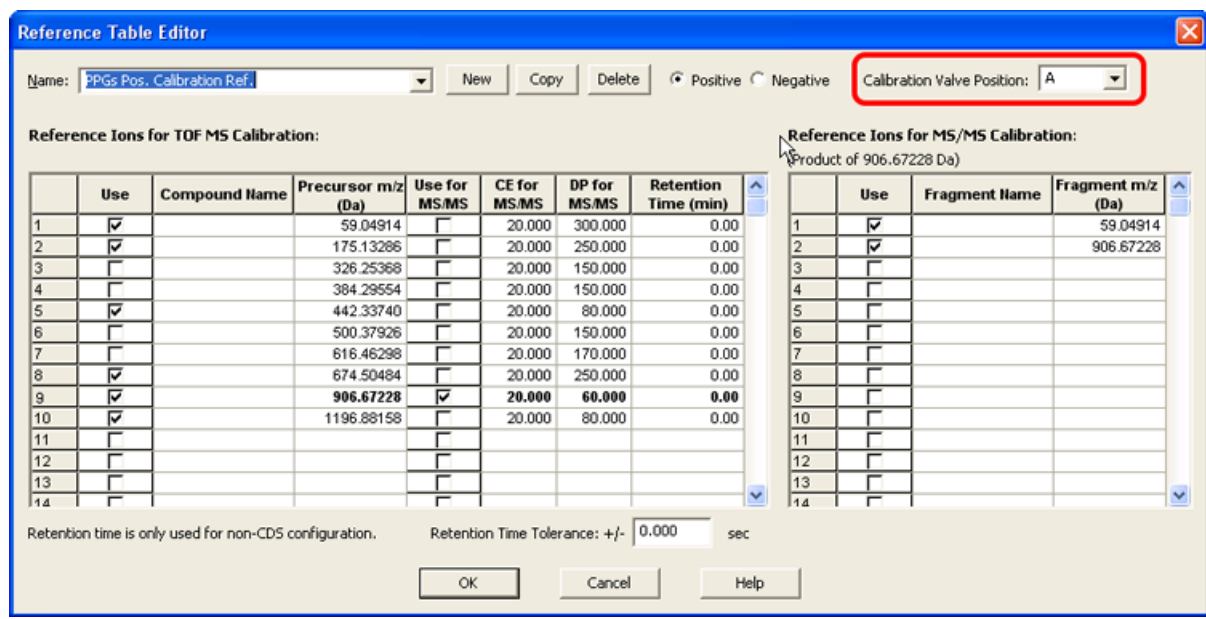

- 4. Nel campo **Calibrant Valve Position** (Posizione della valvola del calibrante), selezionare la valvola del calibrante: Cal B (valvola 6), Cal C (valvola 5) o Cal D (valvola 4).
- 5. Fare clic su **OK** per chiudere il **Reference Table Editor** (Editor della tabella dei riferimenti).
- 6. Fare clic su **OK** per chiudere la finestra di dialogo **Tuning Options** (Opzioni di sintonizzazione).

#### **Ottimizzazione della portata del getto di calibrante**

• Aumentare la velocità di flusso in passi da 50 µl/min a un massimo di 1000 µL/min, per ottenere in segnale stabile del calibrante.

#### **Ottimizzare la TurboIonSpray®**

- 1. Impostare **IonSpray Voltage (ISVF)** (Tensione IonSpray) a **5500**.
- 2. Guardare attraverso la finestrella nel corpo della sorgente di ionizzazione per controllare la posizione della sonda.
- 3. Impostare il micrometro a 5 e il micrometro verticale a 0.
- 4. Fare clic su **CDS Inject** (Iniezione CDS).
- 5. Monitorare il segnale all'interno del software.
- 6. Utilizzare il micrometro orizzontale per regolare la posizione della sonda in piccoli incrementi, per ottenere il segnale o il rapporto segnale-rumore migliore.

La sonda può essere leggermente ottimizzata su ambo i lati della fenditura.

**Suggerimento!** È più facile ottimizzare il segnale e il rapporto segnale-rumore con analisi mediante iniezioni in flusso o iniezioni in testa alla colonna.

7. Utilizzare il micrometro verticale per regolare la posizione della sonda in piccoli incrementi, per ottenere il segnale o il rapporto segnale-rumore migliore.

**Nota:** La posizione verticale della sonda dipende dalla velocità di flusso. A velocità di flusso più basse, la sonda dovrebbe essere posta più vicina alla fenditura. A velocità di flusso più elevate, la sonda dovrebbe esserne allontanata.

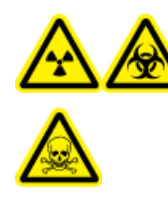

**AVVERTENZA! Pericolo di contaminazione da radiazioni, rischio biologico o di esposizione ad agenti chimici tossici: assicurarsi che l'elettrodo protenda oltre l'estremità della sonda, in modo da evitare che i vapori pericolosi fuoriescano dalla sorgente. L'elettrodo non deve essere incassato all'interno della sonda.**

8. Regolare il dado di regolazione dell'elettrodo (di colore nero) in cima alla sonda per estendere la punta dell'elettrodo. Solitamente, l'estensione ottimale dell'elettrodo è compresa tra 0,5 mm e 1,0 mm oltre l'estremità della sonda.

Una volta che la sonda è stata ottimizzata, richiederà solo alcune piccole regolazioni. Se si rimuove la sonda, o se cambiano l'analita, la velocità di flusso o la composizione del solvente, ripetere la procedura di ottimizzazione dopo l'installazione.

**Suggerimento!** Dirigere la nebulizzazione dei liquidi dalla sonda TurboIonSpray lontano dalla fenditura, in modo da impedire la contaminazione della fenditura, la penetrazione del flusso del Curtain Gas $^{\text{\tiny{TM}}}$  , che può generare instabilità nel segnale e il cortocircuito elettrico dovuto alla presenza di liquido.

### <span id="page-33-1"></span><span id="page-33-0"></span>**Calibrare lo spettrometro di massa**

- 1. Avviare il software Analyst® TF.
- 2. Assicurarsi che il CDS sia collegato allo spettrometro di massa e che sia acceso.
- 3. Attivare un profilo hardware contenente il CDS.
- 4. Nella Barra di Navigazione, alla voce **Tune and Calibrate** (Sintonizzazione e calibrazione), fare doppio clic su **Manual Tuning** (Sintonizzazione manuale).
- 5. Nella finestre **Tune Method Editor** (Editor metodo sintonizzazione), selezionare **Calibrate** (Calibra) dall'elenco.

#### **Figura 4-1 Finestra Tune Method Editor (Editor metodo sintonizzazione)**

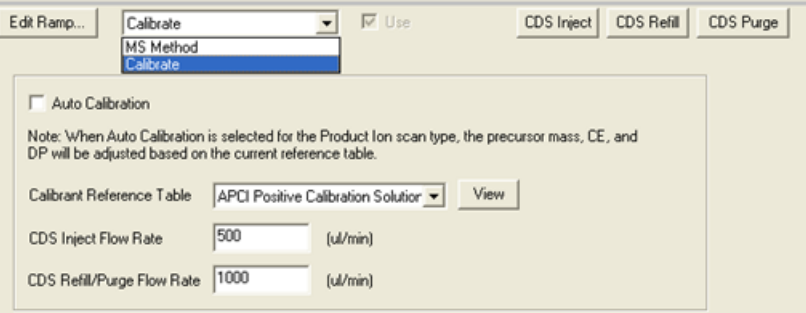

6. Nel campo **Calibrant Reference Table** (Tabella di riferimento dei calibranti), selezionare la tabella di riferimento dei calibranti desiderata.

**Nota:** La posizione della valvola del calibrante è configurata nella tabella di riferimento dei calibranti. Per impostazione predefinita, il sistema usa il Cal A (valvola 1). Per usare una valvola diversa, seguire le istruzioni in *[\(Optional\) Selezionare la valvola del calibrante\(Optional\) Selezionare la](#page-30-0) [valvola del calibrante a pagina 31](#page-30-0)*.

7. Fare clic su **View** (Mostra) per mostrare gli ioni di calibrazione e la posizione della valvola del calibrante.

Verificare che siano selezionati gli ioni corretti per l'intervallo di massa sperimentale e la posizione corretta della valvola. Per informazioni sulla modifica delle tabelle di riferimento, consultare la Guida del software Analyst TF.

8. Fare clic su **CDS Purge** (Spurga CDS) per adescare il CDS con la soluzione di calibrazione.

Quando il CDS sta riempiendo o iniettando, il LED azzurro lampeggia. Quando lo spurgo del sistema è completo, il CDS si trova in posizione Home, riempito di soluzione di calibrazione.

**Figura 4-2 Pulsante di spurgo CDS**

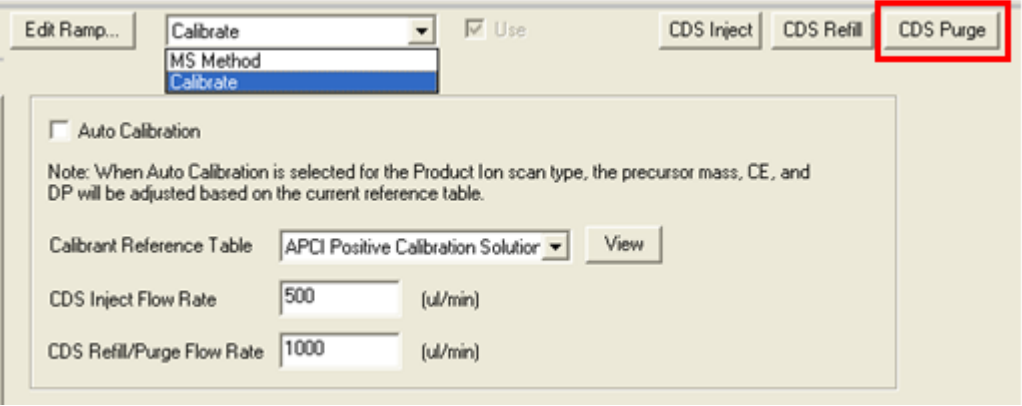

- 9. Nel campo **CDS Inject Flow Rate** (Portata di iniezione CDS), digitare **200**.
- 10. Nell'elenco dei metodi, selezionare **MS** .
- 11. Creare un metodo MS.
- <span id="page-34-0"></span>12. Impostare le condizioni della sorgente di ionizzazione e dello spettrometro di massa a valori che siano tipici per l'applicazione. Ad esempio, per un metodo TOF MS, e una portata LC di 200 µL/min, le condizioni iniziali possono essere mostrate in *[Tabella 4-1](#page-34-0)*.

#### **Tabella 4-1 Metodo TOF MS**

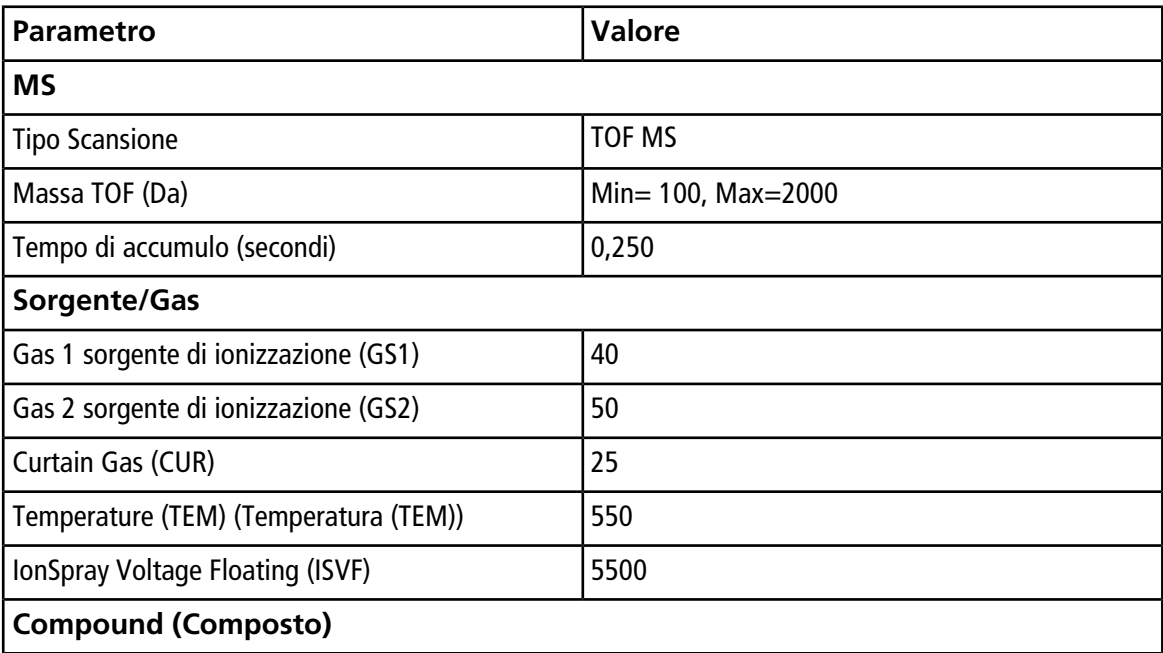

#### **Tabella 4-1 Metodo TOF MS (continua)**

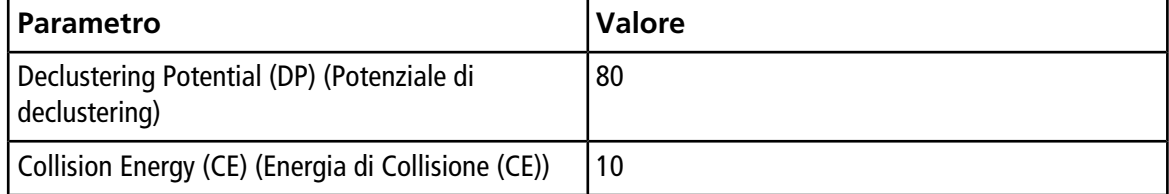

**Suggerimento!** Se **Auto Calibration** è selezionato nella scheda **Calibrate** (Calibra) i campi **Product of (Da)** (Prodotto di (Da)), **Declustering Potential (DP)** (Potenziale di declustering (DP)) e **Collision Energy (CE)** (Energia di collisione (CE)) sono popolati automaticamente con i valori specificati nella tabella di riferimento dei calibranti quando **Product Ion** (Ione prodotto) è selezionato come tipo di scansione.

- 13. Introdurre il flusso LC nella TurboIonSpray® sonda della sorgente di ionizzazione alle condizioni iniziali di avvio del tipico metodo LC. Ad esempio, in modalità positiva, le condizioni LC potrebbero essere 95:5 acqua: acetonitrile + 0,1% di acido formico a 200 µL/min.
- 14. Dopo che il CDS è stato adescato, fare clic su **CDS Inject** (Iniezione CDS) per iniziare l'infusione della soluzione di calibrazione nella sonda APCI.
- 15. Fare clic su **Start** per iniziare ad acquisire i dati.

Gli ioni di calibrazione dovrebbero apparire nello spettro di massa. Fare riferimento agli spettri del campione in *[Figura 4-3](#page-36-0)*.

**Nota:** Se il CDS non è stato usato recentemente, o se è stata usata in precedenza un'altra soluzione di calibrazione, potranno essere necessari alcuni minuti affinché gli ioni di calibrazione desiderati appaiano. Per diminuire tale tempo, aumentare temporaneamente la portata CDS.

16. Dopo che la soluzione è stata adescata, usare il CDS per calibrare automaticamente lo spettrometro di massa in modalità sintonizzazione e calibrazione o in modalità acquisizione.

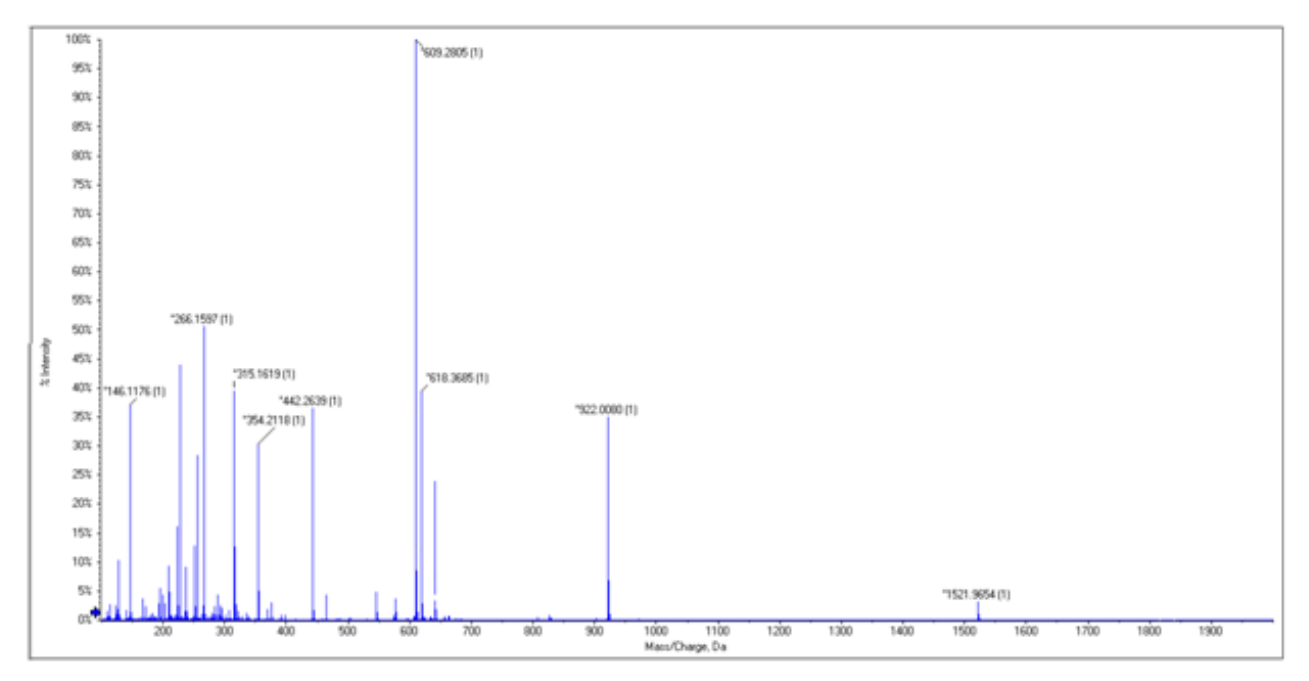

<span id="page-36-0"></span>**Figura 4-3 Spettri del campione: TOF MS, soluzione di calibrazione positiva APCI**

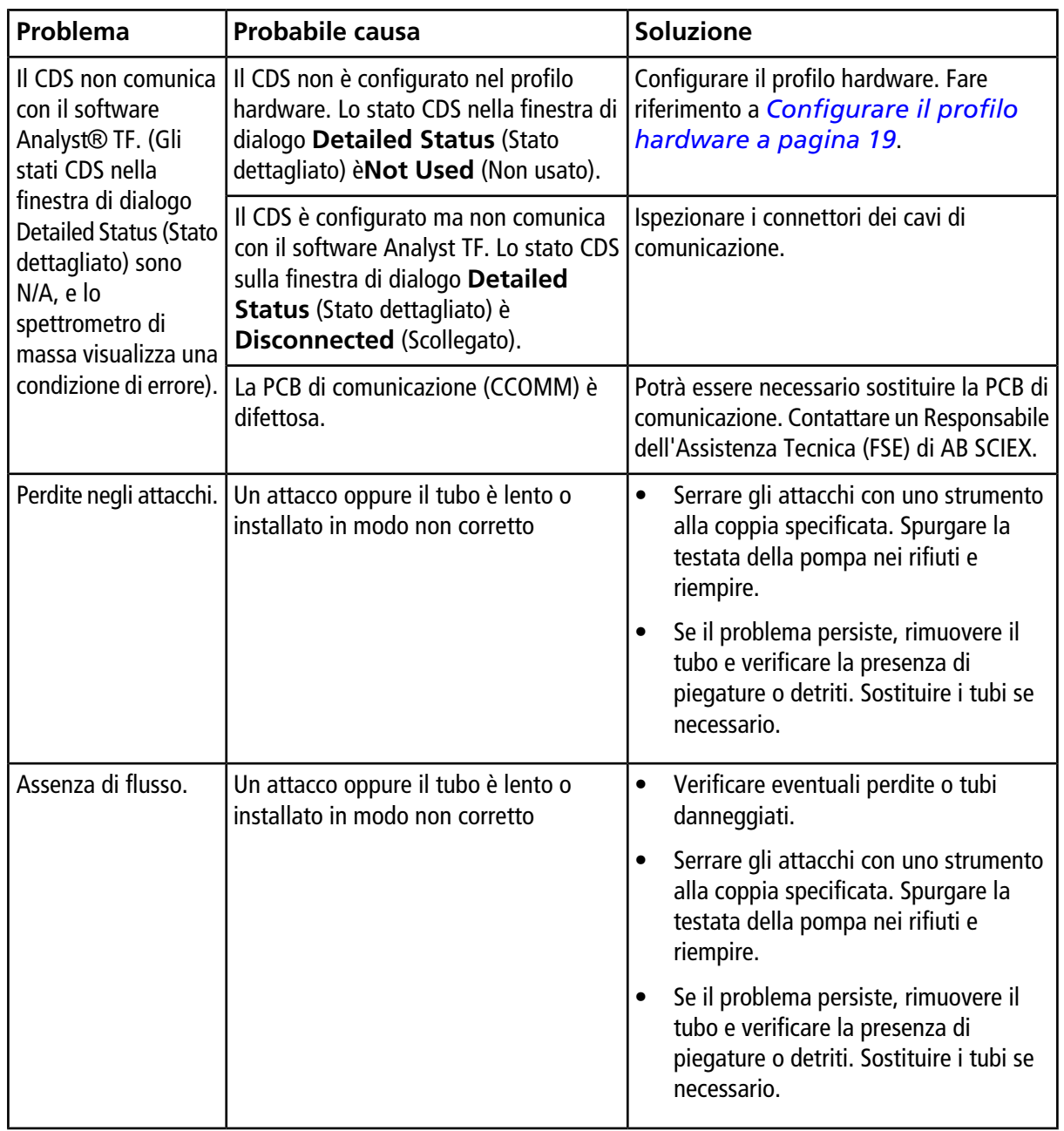

#### <span id="page-37-0"></span>**Tabella 5-1 Suggerimenti per la risoluzione dei problemi CDS**

| Problema                                                                                                    | <b>Probabile causa</b>                                                                          | <b>Soluzione</b>                                                                                                    |
|----------------------------------------------------------------------------------------------------|-------------------------------------------------------------------------------------------------|----------------------------------------------------------------------------------------------------|
|                                                                                                    | Un blocco nella linea di calibrazione<br>causa l'uscita dell'aria attraverso la<br>guarnizione. | Accertarsi che i flaconi di calibrante siano<br>adeguatamente ventilati, e ispezionare la<br>linea del calibrante per verificare la presenza<br>di blocchi. |
|                                                                                                    | Il tubo del calibrante non è immerso nella<br>soluzione calibrante.                             | Accertarsi che il tubo sia nella soluzione.                                                                                                    |
|                                                                                                    | Il pompaggio è incompleto.                                                                      | Riempire e spurgare il CDS                                                                                                    |
|                                                                                                    | La linea della pompa è bloccata.                                                                | Ispezionare la pompa per verificare la<br>presenza di blocchi.                                                                                              |
|                                                                                                    | La linea della sorgente di ionizzazione è<br>bloccata.                                          | Ispezionare la linea della sorgente di<br>ionizzazione per verificare la presenza di<br>blocchi.                                                            |
|                                                                                                    | La pompa è difettosa.                                                                           | Potrà essere necessario sostituire la pompa.<br>Contattare un Responsabile dell'Assistenza<br>Tecnica (FSE).                                                |
|                                                                                                    | Vi è rumore elettronico nella linea di<br>controllo della valvola.                              | Verificare che siano installati i cavi<br>corretti.                                                                                                    |
|                                                                                                    |                                                                                                 | Verificare che il cavo di messa a terra<br>$\bullet$<br>del CDS è installato correttamente.                                                                 |
|                                                                                                    |                                                                                                 | Verificare che le sedi della valvola siano<br>messe a terra                                                                                                 |
|                                                                                                    | La PCB di comunicazione (CCOMM) è<br>difettosa.                                                 | Potrà essere necessario sostituire la PCB di<br>comunicazione. Contattare un Responsabile<br>dell'Assistenza Tecnica (FSE).                                 |
| Si è verificato un<br>errore di timeout<br>durante il<br>riempimento, ritorno<br>alla posizione<br>originale o spurgo<br>della pompa. | La portata di riempimento/spurgo è<br>troppo elevata.                                           | Accertarsi che la portata sia impostata a<br>1200 µL/min o meno.                                                                                            |
| L'intensità degli ioni<br>del calibrante è<br>bassa.                                                                                  | Una quarnizione principale della pompa<br>perde.                                                | Potrà essere necessario sostituire la pompa.<br>Contattare un Responsabile dell'Assistenza<br>Tecnica (FSE).                                                |

**Tabella 5-1 Suggerimenti per la risoluzione dei problemi CDS (continua)**

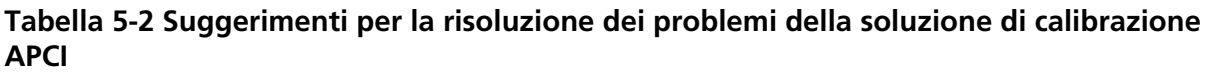

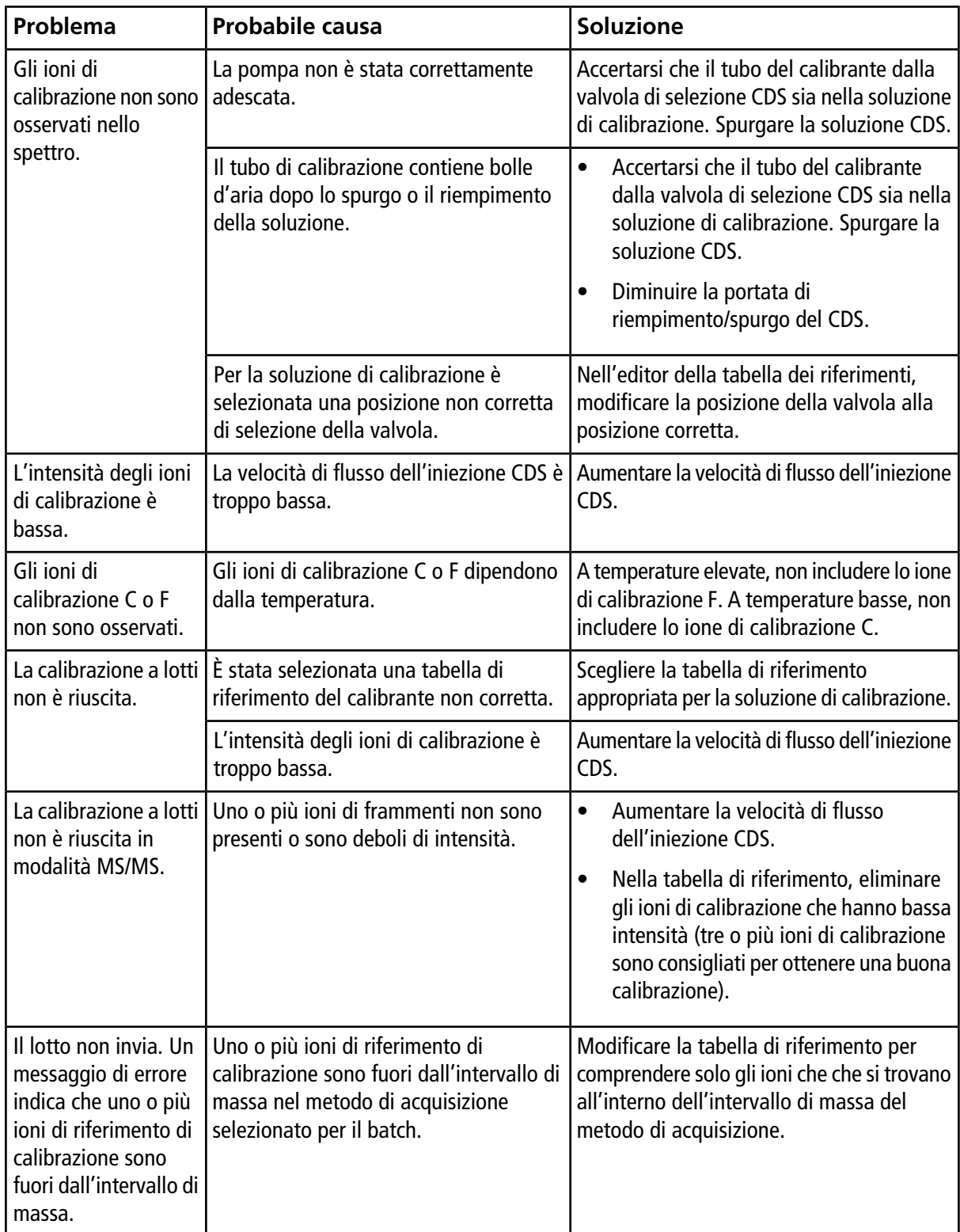

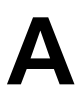

<span id="page-40-0"></span>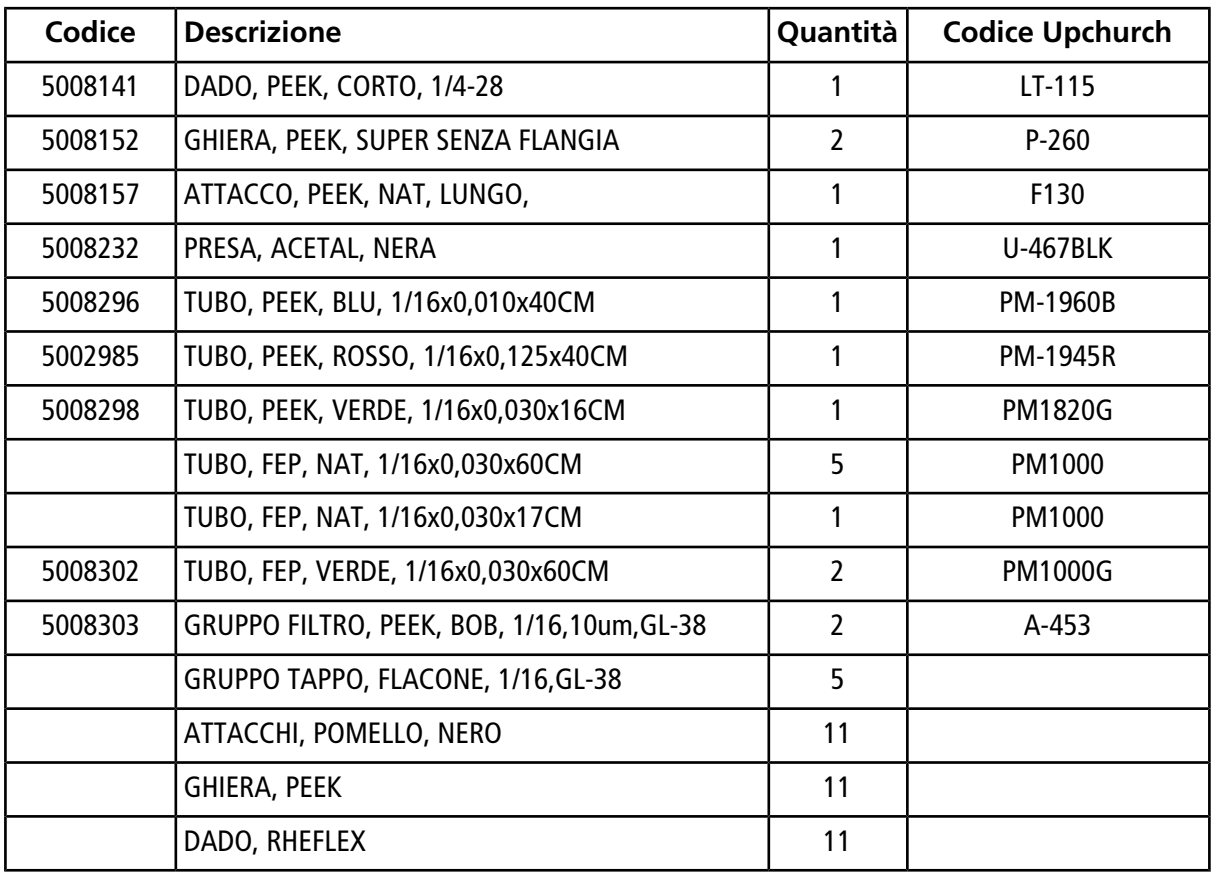

### <span id="page-40-1"></span>**Soluzioni di calibrazione**

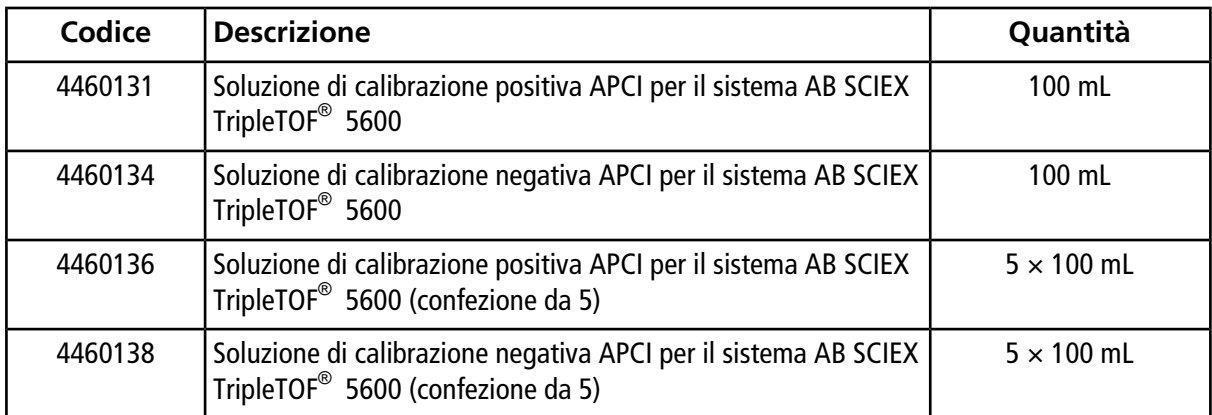

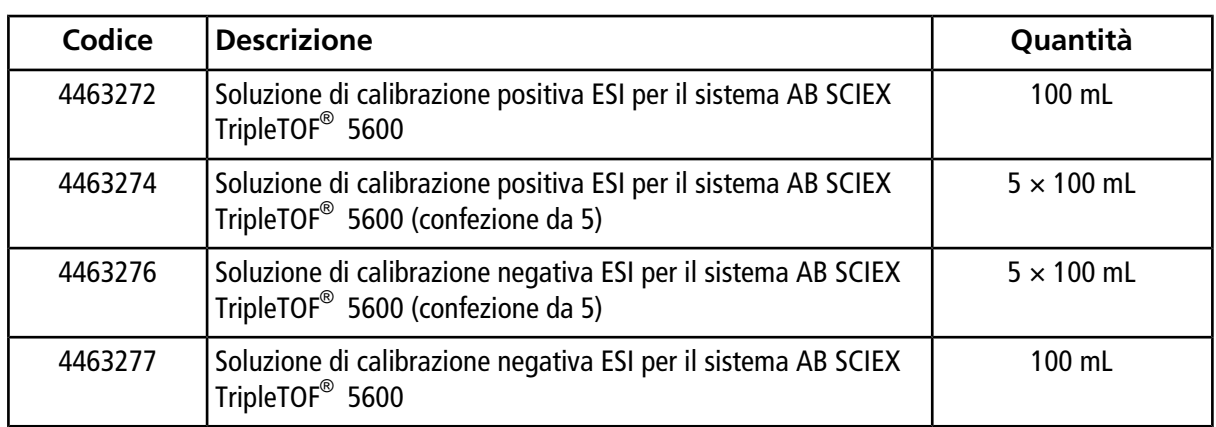

# **Configurazione a singola sonda B**

<span id="page-42-0"></span>Usare questa configurazione con la sorgente di ionizzazione Turbo V<sup>™</sup> o IonDrive<sup>™</sup> Turbo V e la tecnologia SelexION<sup>™</sup>. In questa configurazione, il flusso LC collegato alla valvola di iniezione. Il flusso viene deviato verso i rifiuti durante la calibrazione e, al termine di essa, viene diretto alla sorgente di ionizzazione.

**Nota:** Si consiglia l'uso del kit della soluzione di calibrazione ESI con la sorgente di ionizzazione Turbo V o IonDrive Turbo V e la tecnologia SelexION. Per i codici, consultare *[Materiali di consumo a pagina 41](#page-40-0)*.

### <span id="page-42-1"></span>**Collegare le linee CDS**

- 1. Seguire le istruzioni fornite in *[Collegare le linee CDS a pagina 12](#page-11-0)*.
- 2. Per la connessione ai rifiuti LC, assemblare la ghiera e l'attacco Rheodyne sul tubo verde da 60 cm in FEP, inserire il tubo nella porta 5 RIFIUTI della valvola LC di iniezione per quanto possibile, quindi serrare il fissaggio.
- <span id="page-42-2"></span>3. Inserire l'altra estremità del tubo verde in FEP nella bottiglia dei rifiuti del rack.

### **Installazione del CDS**

<span id="page-42-3"></span>• Seguire le istruzioni fornite in *[Installare il CDS a pagina 15](#page-14-0)*.

### **Collegare la sorgente di ionizzazione**

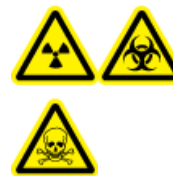

**AVVERTENZA! Pericolo di contaminazione da radiazioni o esposizione ad agenti tossici chimici e biologici: assicurarsi che il dado del tubo di campionamento sia stretto correttamente prima di usare questa apparecchiatura, per evitare perdite.**

- 1. Collegare l'altro capo del tubo rosso in PEEK dalla porta 3 della valvola di iniezione alla sonda sulla sorgente di ionizzazione.
- 2. Inserire il tubo di campionamento nel dado, inserire il dado nell'attacco posto in cima alla sonda, e infine serrare il dado senza forzare eccessivamente.
- 3. Collegare il tubo dal dispositivo di erogazione del campione fino alla porta 4 della valvola di iniezione.

## <span id="page-43-1"></span>**Configurazione del CDS nell'Hardware Profile (Profilo hardware)**

<span id="page-43-2"></span>• Seguire le istruzioni fornite in *[Configurare il profilo hardware a pagina 19](#page-18-0)*.

## **Verifica dell'installazione del CDS**

<span id="page-43-0"></span>• Seguire le istruzioni fornite in *[Verifica dell'installazione del CDS a pagina 44](#page-43-2)*.

# **Adescamento del CDS**

Le linee vengono adescate con la soluzione collegata alla porta della valvola di calibrazione specificata nelle **Tuning Options** (Opzioni di sintonizzazione) del software Analyst® TF. Fare riferimento alla guida del software Analyst TF.

**Nota:** Se il sistema viene utilizzato per la prima volta, se il sistema non è stato utilizzato per un lungo periodo di tempo o se le posizioni della valvola di calibrazione sono cambiate, potrebbe essere necessario spurgare le linee varie volte.

- 1. Nel software Analyst TF, nella barra di navigazione, fare doppio clic su **Manual Tuning** (Sintonizzazione manuale).
- 2. Nell'elenco dei tipi di metodo, selezionare **Calibrate** (Calibra).
- 3. Nel campo elenco **Calibrant Reference Table** (Tabella di riferimento dei calibranti), selezionare la tabella di riferimento per la soluzione calibrante.
- 4. Fare clic su **CDS Purge** (Spurgo CDS), verificando l'assenza di bolle d'aria nelle linee che vanno dal flacone della soluzione di calibrazione alla valvola e dalla pompa alla valvola.
- 5. Continuare a fare clic su **CDS Purge** (Spurgo CDS) finché non vi sarà alcuna bolla d'aria visibile.

# **Cronologia delle revisioni**

<span id="page-44-0"></span>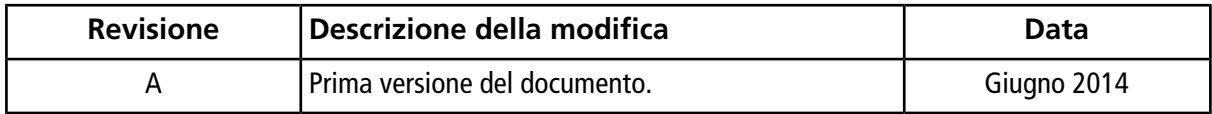